# SISÄLLYSLUETTELO:

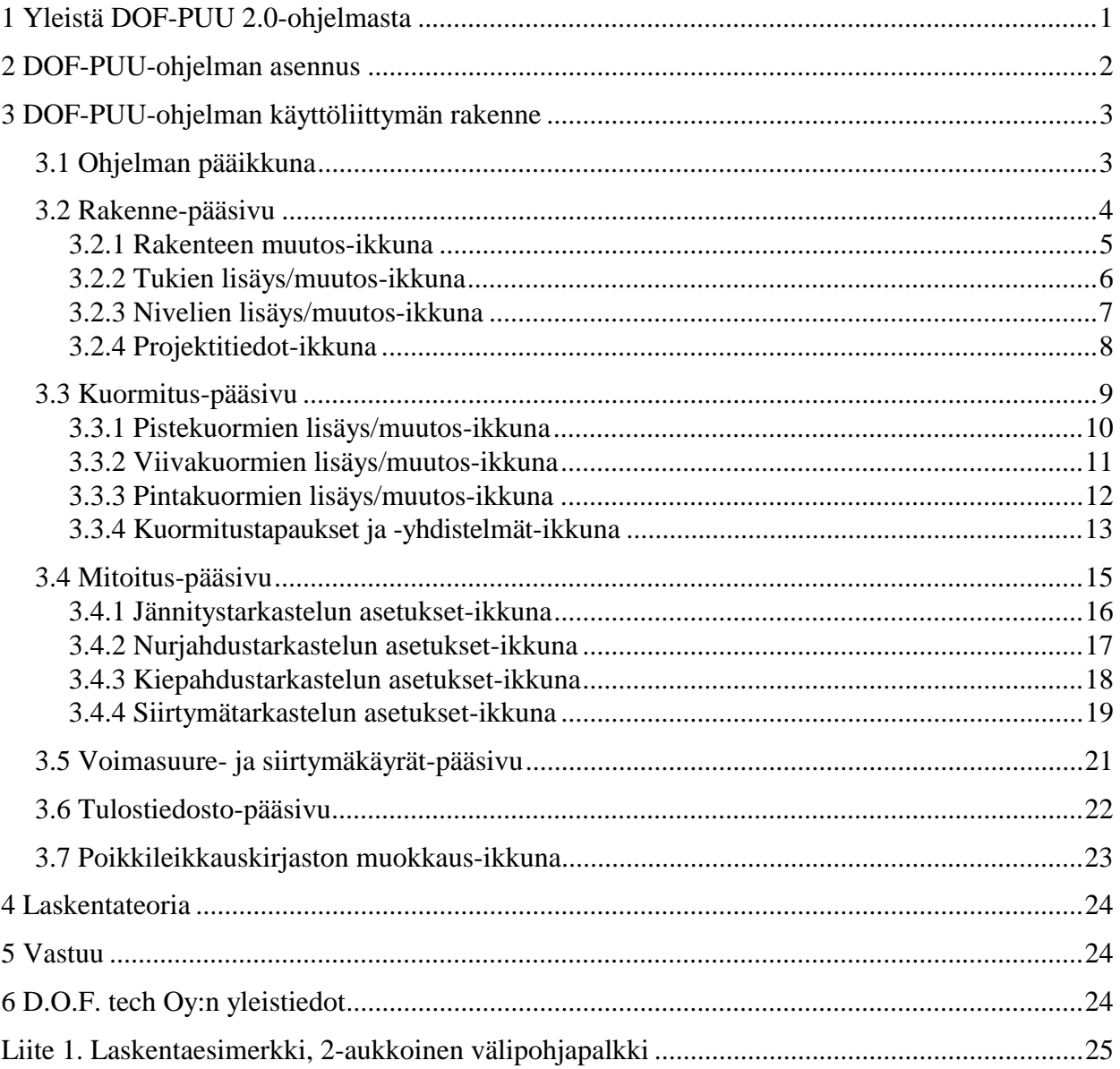

## **1 Yleistä DOF-PUU 2.0-ohjelmasta**

DOF-PUU 2.0 on 32 bittinen Windows-ohjelma, joka toimii Windows 95, Windows 98, Windows 2000, Windows NT (sekä uudemmissa) käyttöjärjestelmissä.

DOF-PUU-ohjelma on tarkoitettu puupalkkien ja -pilareiden mitoitusohjelmaksi. Ohjelmalla voidaan mitoittaa massiivisia suorakaide- ja ympyräpoikkileikkauksia.

Mitoitusnormina voi olla *RakMk B10:n Sallitut jännitykset (2001), RakMk B10:n Rajatila (2001)* tai *Euronormi EC5 (ENV 1995-1-1).*

DOF-PUU 2.0 voi olla käytössä samanaikaisesti vanhemman 1.1 version kanssa. Mikäli samanaikaisesti halutaan käsitellä useita rakenteita, voi ohjelman käynnistää useita kertoja rinnakkain.

Käyttöohjeen liitteenä on mitoitusesimerkki, joka hahmottaa DOF-PUU-ohjelman käyttöä. Mikäli teet ohjelmassa valintoja väärin, kommentoi ohjelma sinulle toimintaohjein. Koeajamalla DOF-PUUohjelmaa opit sen toiminnan parhaiten.

DOF-PUU-ohjelman esittelyversio on vapaasti kopioitavissa ja levitettävissä. Ohjelma toimii esittelyversiona, mikäli sille ei ole syötetty salasanaa. Esittelyversion tunnistaa ikkunan otsikon sanasta "DEMO". Esittelyversion (DEMO) kaikki toiminnot eivät ole käytössä. Esittelyversion päivitys rekisteröidyksi ohjelmaksi tapahtuu toimittamalla ohjelman käynnistyksen yhteydessä ilmoittama tunnussana D.O.F. tech Oy:lle (*katso kappale 2, kohta Rekisteröinti*) . Tunnussanan vastineeksi D.O.F. tech Oy luovuttaa salasanan. Saatu salasana on tietokonekohtainen, joten se ei toimi kuin tietokoneessa, josta D.O.F. tech Oy:lle toimitettu tunnussana on peräisin.

DOF-PUU -ohjelman rekisteröimättömän version käyttö ammattimaisesti on kielletty. DOF-PUU ohjelman jälleenmyynti ilman erillistä sopimusta on kielletty.

### <span id="page-2-0"></span>**2 DOF-PUU-ohjelman asennus**

Asennus-CD:llä / internetistä imuroidulla asennuspaketilla voi olla useita D.O.F. tech Oy:n tuotteita, suositeltavaa on asentaa ne kaikki vaikka et niitä rekisteröisikään. Tämä mahdollistaa myös muiden ohjelmien testauksen ilmaiseksi DEMO-versioina.

#### **Asennus asennus-CD:ltä:**

- 1. Aseta asennus-CD CD-asemaan
- 2. Asennusohjelma käynnistyy automaattisesti CD:ltä
- Mikäli automaattikäynnistys on estetty, käynnistä/aja "Setup.exe" asennus-CD:ltä
- 3. Noudata asennusohjelman ohjeita
- 4. Asennuksen päätyttyä *"Käynnistä"/"Start"*-valikon *"Ohjelmat"/"Programs"*-ryhmän alta löytyy ohjelmaryhmä *"DOFTECH-Ohjelmat"*, josta löydät pikakuvakkeet kaikille asennetuille ohjelmillemme
- 5. Suorita ohjelman/ohjelmien aktivointi (katso kohta *Rekisteröinti* alla)

#### **Asennus internetistä imuroidusta asennuspaketista:**

- 1. Imuroi/lataa asennuspaketti kotisivultamme (*www.doftech.fi*)
- 2. Käynnistä/aja imuroimasi asennuspaketti
- 3. Noudata asennusohjelman ohjeita

4. Asennuksen päätyttyä *"Käynnistä"/"Start"*-valikon *"Ohjelmat"/"Programs"*-ryhmän alta löytyy ohjelmaryhmä *"DOFTECH-Ohjelmat"*, josta löydät pikakuvakkeet kaikille asennetuille ohjelmillemme

5. Suorita ohjelman/ohjelmien aktivointi (katso kohta *Rekisteröinti* alla)

#### **Rekisteröinti:**

Ohjelmien asennuksen jälkeen voit testata ohjelmia DEMO-versioina. Jos haluat rekisteröidä (=ostaa) testaamasi ohjelman/ohjelmat (tai olet jo ostanut lisenssin), toimi seuraavasti:

- 1. Käynnistä ohjelma, jonka haluat rekisteröidä
- 2. Ota ohjelman alussa ilmoittama "tunnussana" ylös
- 3. Toimita tunnussana D.O.F. tech Oy:lle joko puhelimitse (0208-363 001) tai sähköpostilla [\(salasana@doftech.fi\)](mailto:(tilaus@doftech.com) yhteystietojesi (Yritys/nimi/puh/email) kera
- 4. Saatuasi tunnussanaa vastaavan "salasanan", syötä se ohjelmaan (käynnistyksen yhteydessä)
- 5. Ohjelma muuttuu rekiströidyksi tuotteeksi, jolloin kaikki toiminnot ovat käytössä eikä salasanaa enää kysytä ohjelman alussa.

Tunnussana ja salasana on tietokonekohtainen, joten ohjelman/ohjelmien käyttö useassa työasemassa vaatii joko verkkoversion tai useita lisenssejä. Mikäli joudut uudelleenasentamaan ohjelman (koneen päivitys/uusiminen), suorita asennus esim. CD:ltä ja toimi asennusohjeen kohtien 1-5 mukaisesti (uutta salasanaa kysyessäsi mainitse uudelleenasennus ja yhteystietosi, jolloin saat salasanan veloituksetta).

## <span id="page-3-0"></span>**3 DOF-PUU-ohjelman käyttöliittymän rakenne**

Ohjelma rakentuu 5:stä eri pääsivusta ja niihin liittyvistä erillisistä syöttöikkunoista. Pääsivujen ja syöttöikkunoiden toiminta on selvitetty kappaleissa 3.1 - 3.7.

## **3.1 Ohjelman pääikkuna**

Ohjelman käynnistämisen jälkeen aukeaa pääikkuna, jossa on otsikko: **DOF-PUU 2.0**. Mikäli käytössä on esittelyversio, mainitaan otsikossa lisäsana **DEMO** (=toimintoja rajoitettu).

Pääikkunan yläreunassa oleva *alasvetovalikko* sisältää seuraavat toiminnot: **Tiedosto**

| Palauttaa oletustiedot rakenteelle ja nollaa kuormat           |
|----------------------------------------------------------------|
| Avaa aikaisemmin tallennetun lähtötiedoston                    |
| Tallentaa aktiiviset tiedot lähtötiedostoon nykyisellä nimellä |
| Tallentaa aktiiviset tiedot lähtötiedostoon halutulla nimellä  |
| Lopettaa ohjelman suorituksen                                  |
|                                                                |
| Mahdollistaa poikkileikkauskirjastojen muokkauksen             |
| $(kts. \ kappale 3.7)$                                         |
| Käynnistää ohjelman ohjetiedoston                              |
|                                                                |

Pääikkunan yläreunassa (alasvetovalikon alla) on *laskentanormi-valikko*, josta voi vaihtaa mitoitustavan. Vaihtoehtoina on *RakMk B10:n Sallitut jännitykset (2001), RakMk B10:n Rajatila (2001)* tai *Euronormi EC5 (ENV 1995-1-1).* Mitoitustapa kannattaa valita heti ohjelman alussa, koska mitoitustavan vaihto nollaa määritellyt kuorma- ja materiaalitiedot. Mitoitustavan oletuksena on *RakMk B10 Rajatilamitoitus.*

Pääikkuna jakaantuu 5:een eri pääsivuun (*Rakenne, Kuormitus, Mitoitus, Voimasuure ja siirtymäkäyrät* sekä *Tulostiedosto*-sivuihin).

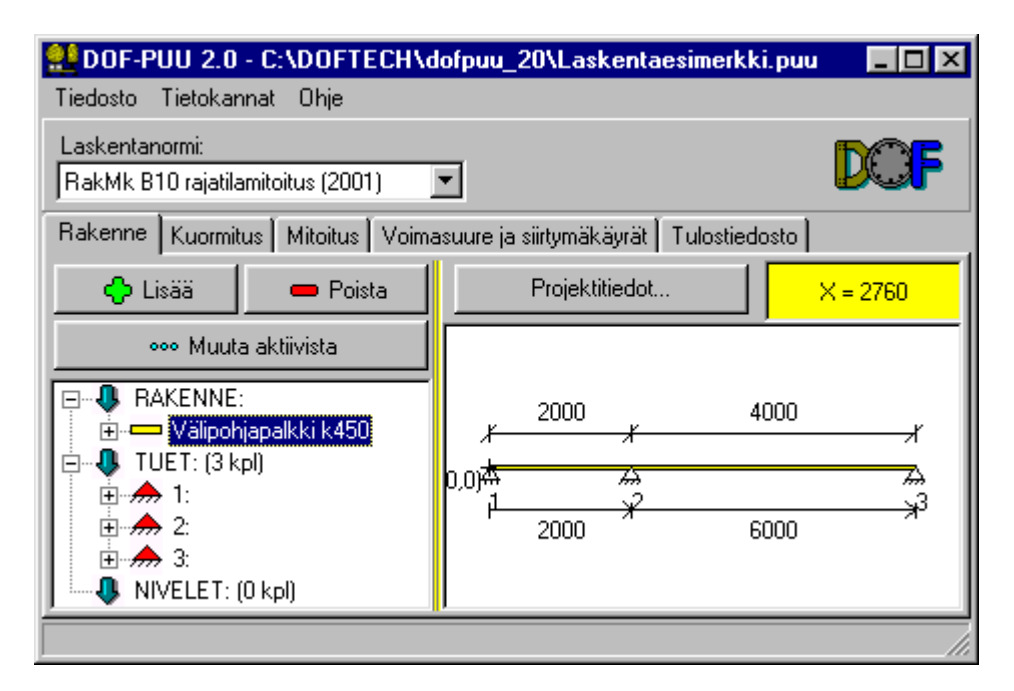

## <span id="page-4-0"></span>**3.2 Rakenne-pääsivu**

*Rakenne*-pääsivulla määritellään rakenteen pituus, suuntakulma, tuennat, nivelet sekä projektitiedot. Lisäksi rakenneosalle voidaan määrittää pintakuormien kerääntymisleveys, joka tavallisimmin vastaa k-jakoa.

*Rakenne* -pääsivulla on vasemmassa reunassa listaikkuna, jossa näkyy kaikki rakenteessa olevat tuennat ja nivelet sekä rakenne. Kaikista em. alkioista saa näkyviin kyseisen alkion määrittelytiedot ja tuplaklikkauksella pääsee myös muuttamaan niitä (sama kuin alkion valinta ja *Muuta aktiivista...* painike).

Vastaavasti oikeassa reunassa on kuvaikkuna, jossa rakenne tuentoineen on esitetty graafisesti. Rakenteen, nivelen ja tuen valinta voidaan tehdä hiirellä myös kuvaikkunasta ja tuplaklikkauksella pääsee myös muuttamaan niitä (kuten listaikkunasta). Valitsemalla kuvan päällä hiiren oikeanpuoleisen painikkeen, saat esille pikavalikon josta aktiivisen kuvan voi leikata leikepöydälle tai tallentaa tiedostoon.

Valitsemalla listasta *TUET/NIVELET*-ryhmä ja painamalla *Lisää*-painiketta voidaan lisätä uusia tukia/niveliä. Tuentoja ja niveliä voi lisäyksen jälkeen muuttaa (*Muuta aktiivista...*-painike) tai poistaa (*Delete*-näppäin/*Poista*-painike). Muutos tai poisto koskee aina aktiivista tukea/niveltä, joka näkyy kuvaikkunassa värillisenä ja listaikkunassa tummennettuna.

*Projektitiedot*-painikkeesta päästään määrittelemään projektitietoja (lähinnä tulostetta varten, kts. kappale 3.2.4).

Kuvaikkunan yläpuolella oikeassa reunassa näkyy kursorin sijainti pääkoordinaatistossa (keltainen ruutu).

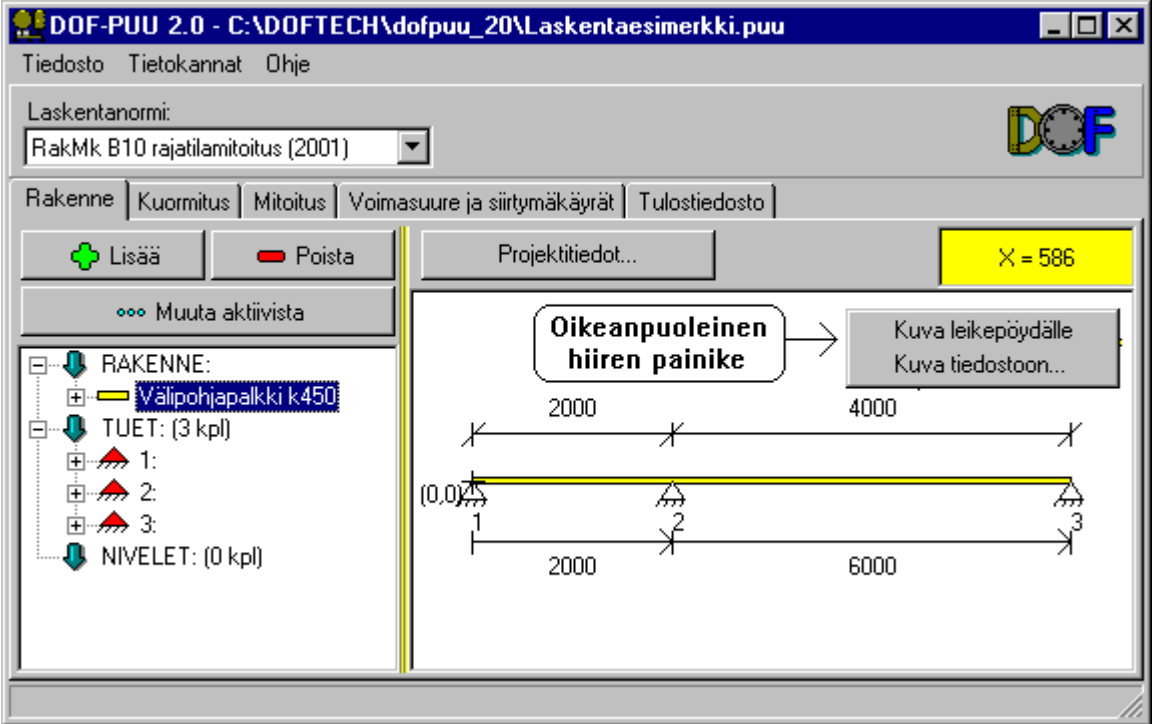

#### <span id="page-5-0"></span>**3.2.1 Rakenteen muutos-ikkuna**

*Rakenteen muutos*-ikkunaan päästään *Rakenne*-pääsivulta seuraavilla tavoilla:

- tuplaklikkaamalla rakennetta lista- tai kuvaikkunasta

- valitsemalla *Muuta aktiivista...*-painike rakenteen ollessa aktiivinen

Rakenteelle määritellään seuraavat tiedot:

Pituus L [mm] *Rakenteen kokonaispituus*

Nimi/tunnus *Esim. "P1" / "Välipohjapalkki 1", ei pakollinen* Suuntakulma alfa [aste] *Kulma vaakatasoon nähden (0-90 astetta)* Pintakuormien kerääntymisleveys [mm] *Vaikuttaa vain jos kuormituksena on pintakuormia*

Jos rakenteen pituutta lyhennetään, ohjelma poistaa automaattisesti kaikki "yli" jäävät tuennat, nivelet ja kuormat. Mikäli rakenteen loppupäässä on tuki ja rakenteen pituutta muutetaan, ohjelma tarjoaa mahdollisuuden tuen automaattiseen siirtoon (uuteen loppupisteeseen). Pidennettäessä rakennetta ohjelma tarjoaa myös mahdollisuuden koko rakenteen pituisten viiva/pintakuormien automaattiseen pidennykseen.

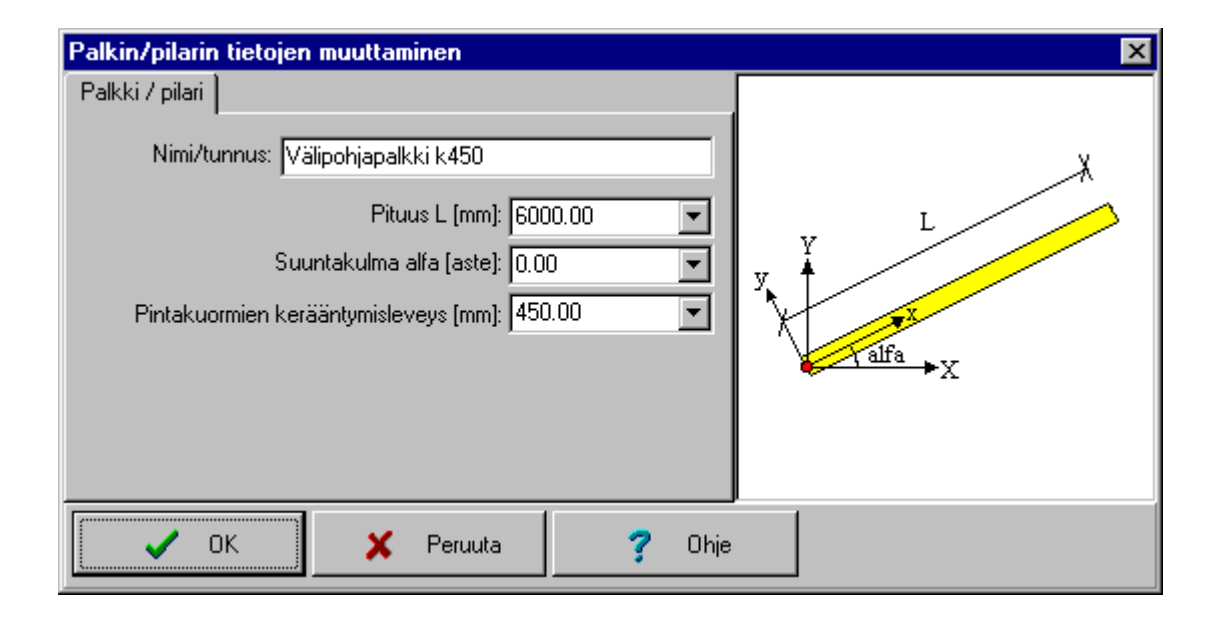

## <span id="page-6-0"></span>**3.2.2 Tukien lisäys/muutos-ikkuna**

*Tukien lisäys/muutos*-ikkunaan päästään *Rakenne*-pääsivulta seuraavilla tavoilla:

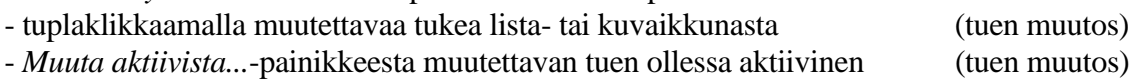

- *Lisää.*-painikkeesta tuen/tukiryhmän ollessa aktiivinen (tuen lisäys)

Tuennoille määritellään seuraavat tiedot:

Jäykkätuki ( X, Y, Z, RX, RY, RZ )

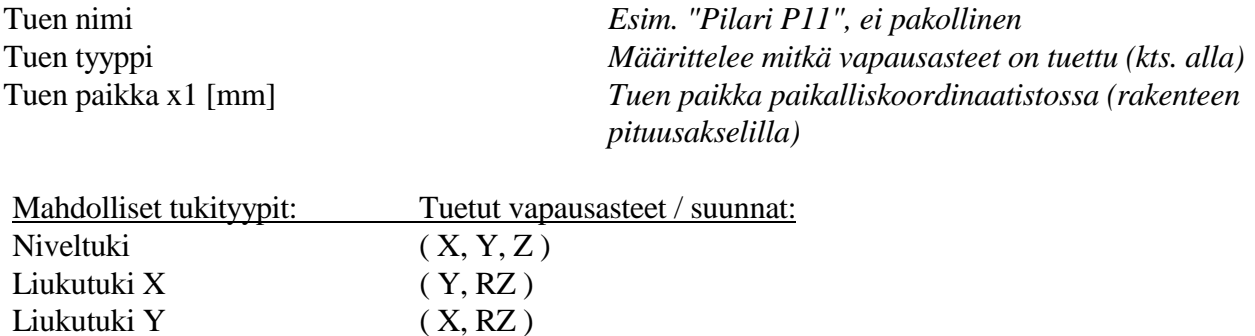

Vaihtaessasi tuennan tyyppiä näet tuentaa hahmottavan ohjekuvan syöttötietojen oikealla puolella. Tuet eivät voi olla 10 mm lähempänä toisiaan, ja *Jäykkä tuki* voi olla ainoastaan rakenteen alku- tai loppupäässä.

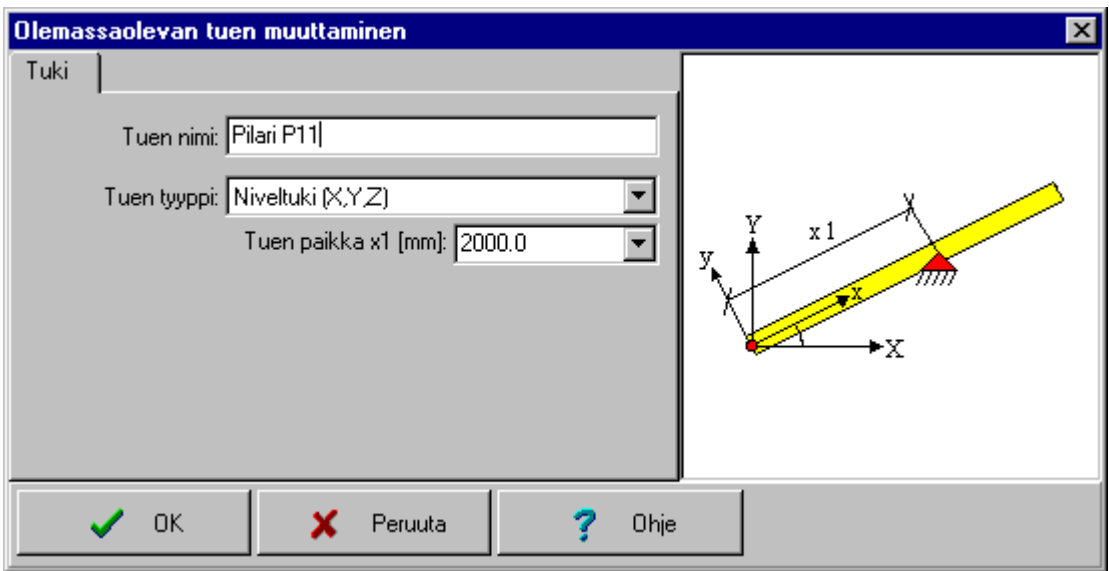

#### <span id="page-7-0"></span>**3.2.3 Nivelien lisäys/muutos-ikkuna**

*Nivelien lisäys/muutos*-ikkunaan päästään *Rakenne*-pääsivulta seuraavilla tavoilla:

- tuplaklikkaamalla muutettavaa niveltä lista- tai kuvaikkunasta (nivelen muutos)
- *Muuta aktiivista...*-painikkeesta muutettavan nivelen ollessa aktiivinen (nivelen muutos)
- *Lisää.*-painikkeesta nivelen/nivelryhmän ollessa aktiivinen (nivelen lisäys)

Nivelille (z-akselin ympäri) määritellään seuraavat tiedot:

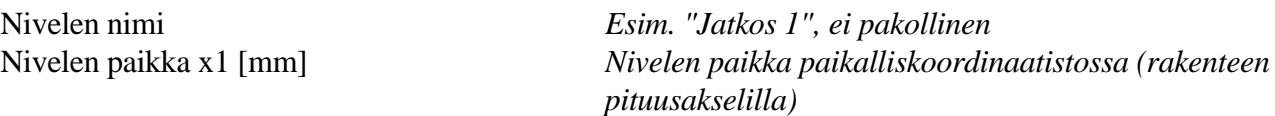

Nivelet eivät voi olla 10 mm lähempänä toisiaan. Niveliä lisättäessä kannattaa muistaa että myös tuennan tarve kasvaa (jotta rakenne ei olisi mekanismi).

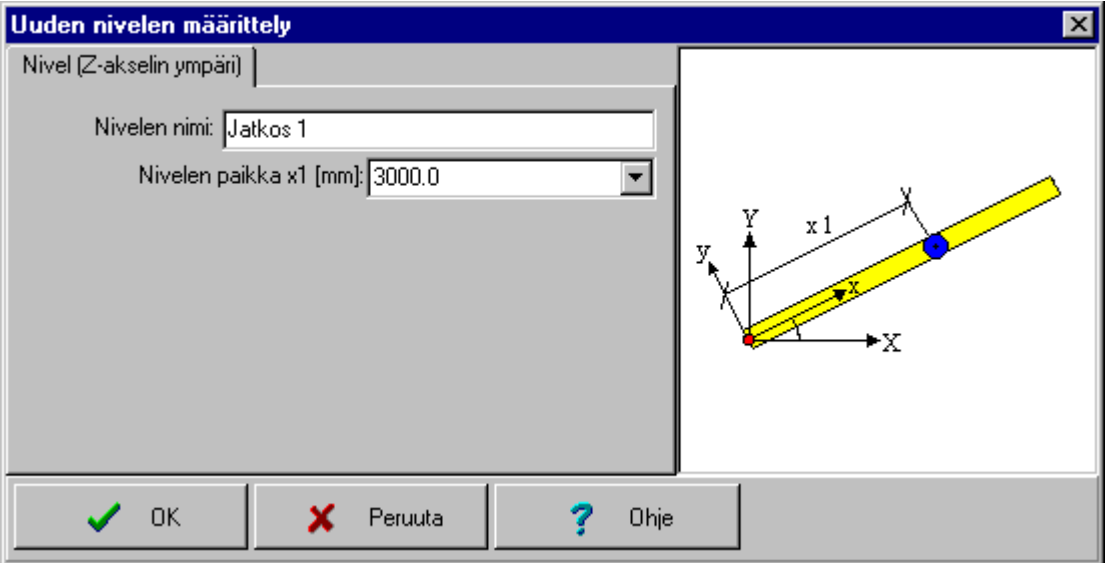

## <span id="page-8-0"></span>**3.2.4 Projektitiedot-ikkuna**

*Projektitiedot*-ikkunaan päästään *Rakenne*-pääsivulta *Projektitiedot*-painikkeesta.

Projektitiedot-ikkunassa voidaan määritellä seuraavat asiat:

Laskelmien tekijä *Esim. Lasse Laskija*

Yhteystiedot *Esim. Puhelinnumero / email tai osoite* Kohde *Esim. Asuinrakennus* Muut tiedot *Esim. kohteen osoitetiedot tms.*

Kaikki projektitiedot ovat vapaavalintaisia, joten niitä tietoja joita ei ole määritelty ei myöskään tulostu tulosteeseen.

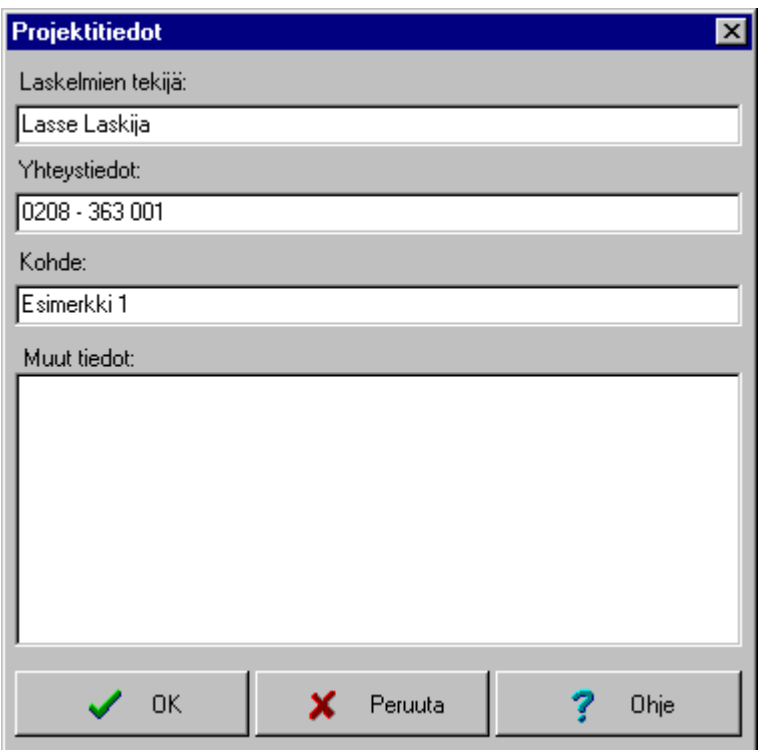

## <span id="page-9-0"></span>**3.3 Kuormitus-pääsivu**

*Kuormitus*-pääsivulla määritellään rakenteen kuormitustapaukset, kuormitusyhdistelmät sekä kuormitusten ominaisarvot.

*Kuormitus* -pääsivulla on vasemmassa reunassa listaikkuna, jossa näkyy listaikkunan yläpuolella valitun/valittujen kuormitustapausten kuormat ryhmiteltynä tapauksittain ja tyypeittäin. Kaikista em. alkioista saa näkyviin kyseisen alkion määrittelytiedot ja tuplaklikkauksella pääsee myös muuttamaan niitä (sama kuin alkion valinta ja *Muuta aktiivista...*-painike).

Vastaavasti oikeassa reunassa on kuvaikkuna, jossa rakenne kuormineen on esitetty graafisesti. Kuorman valinta voidaan tehdä hiirellä myös kuvaikkunasta ja tuplaklikkauksella pääsee myös muuttamaan niitä (kuten listaikkunasta). Kuvaikkunan yläpuolella on piste-, viiva- ja pintakuormien näkyvyys-painikkeet (ei poista kuormia, ainoastaan muuttaa näkyvyyttä kuvaikkunassa). Valitsemalla kuvan päällä hiiren oikeanpuoleisen painikkeen, saat esille pikavalikon josta aktiivisen kuvan voi leikata leikepöydälle tai tallentaa tiedostoon.

Valitsemalla listasta *PISTEKUORMAT / VIIVAKUORMAT / PINTAKUORMAT*-ryhmä ja painamalla *Lisää*-painiketta päästään lisään uusia piste-/ viiva-/pintakuormia. Kuormia voi lisäyksen jälkeen muuttaa (*Muuta aktiivista...*-painike) tai poistaa (*Delete*-näppäin/*Poista*-painike). Muutos tai poisto koskee aina aktiivista kuormaa, joka näkyy kuvaikkunassa värillisenä ja listaikkunassa tummennettuna.

*Kuormitustapaukset ja -yhdistelmät*-painikkeesta päästään määrittelemään kuormitustapauksia ja yhdistelmiä (kts. kappale 3.3.4).

Kuvaikkunan yläpuolella oikeassa reunassa näkyy kursorin sijainti pääkoordinaatistossa (keltainen ruutu).

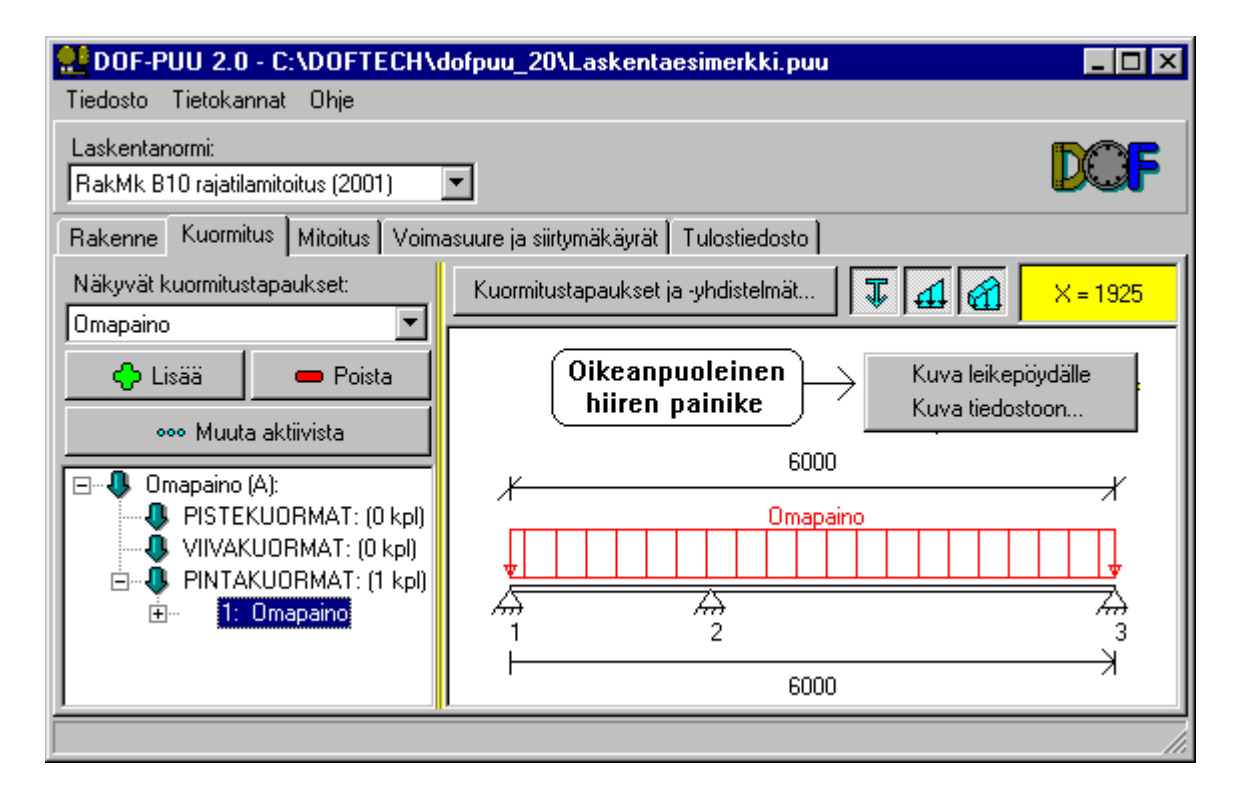

#### <span id="page-10-0"></span>**3.3.1 Pistekuormien lisäys/muutos-ikkuna**

*Pistekuormien lisäys/muutos*-ikkunaan päästään *Kuormitus*-pääsivulta seuraavilla tavoilla:

- tuplaklikkaamalla muutettavaa pistekuormaa lista- tai kuvaikkunasta (kuorman muutos)

- *Muuta aktiivista...*-painikkeesta muutettavan kuorman ollessa aktiivinen (kuorman muutos)

- *Lisää.*-painikkeesta pistekuorman/-kuormaryhmän ollessa aktiivinen (kuorman lisäys)

Pistekuormille määritellään seuraavat tiedot:

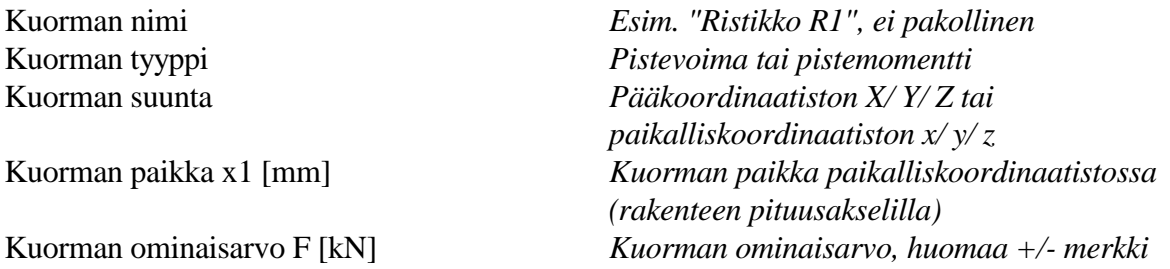

Lisäksi kuorman lisäyksen yhteydessä voi valita *Kopioi pistekuormat jaolla [mm]*-valinnan, jolloin voidaan määritellä jako, jolla uutta pistekuormaa kopioidaan tasavälein annetusta x1 pisteestä alkaen.

Vaihtaessasi kuorman tyyppiä ja suuntaa näet kuormaa hahmottavan ohjekuvan syöttötietojen oikealla puolella.

Kuorma näkyy kuvaikkunassa kuormanimellä. Mikäli et määrittele kuormalle nimeä, näkyy se kuvassa juoksevalla numerolla (1-n) kuormatyypeittäin ja kuormitustapauksittain.

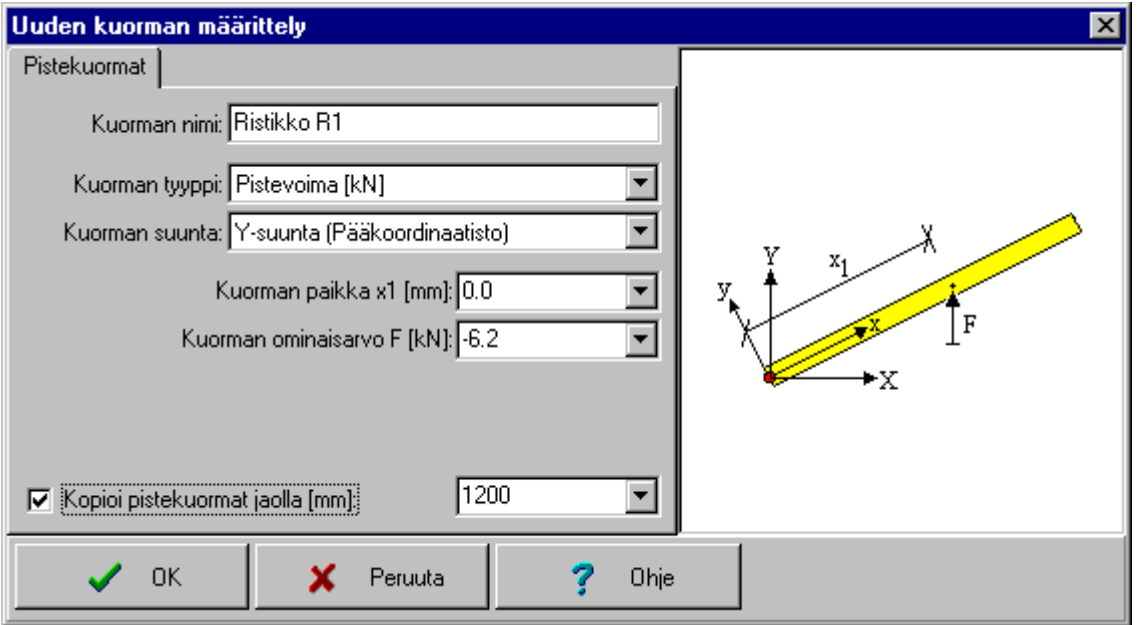

## <span id="page-11-0"></span>**3.3.2 Viivakuormien lisäys/muutos-ikkuna**

*Viivakuormien lisäys/muutos*-ikkunaan päästään *Kuormitus*-pääsivulta seuraavilla tavoilla:

- tuplaklikkaamalla muutettavaa viivakuormaa lista- tai kuvaikkunasta (kuorman muutos)

- *Muuta aktiivista...*-painikkeesta muutettavan kuorman ollessa aktiivinen (kuorman muutos)

- *Lisää.*-painikkeesta viivakuorman/-kuormaryhmän ollessa aktiivinen (kuorman lisäys)

Viivakuormille määritellään seuraavat tiedot:

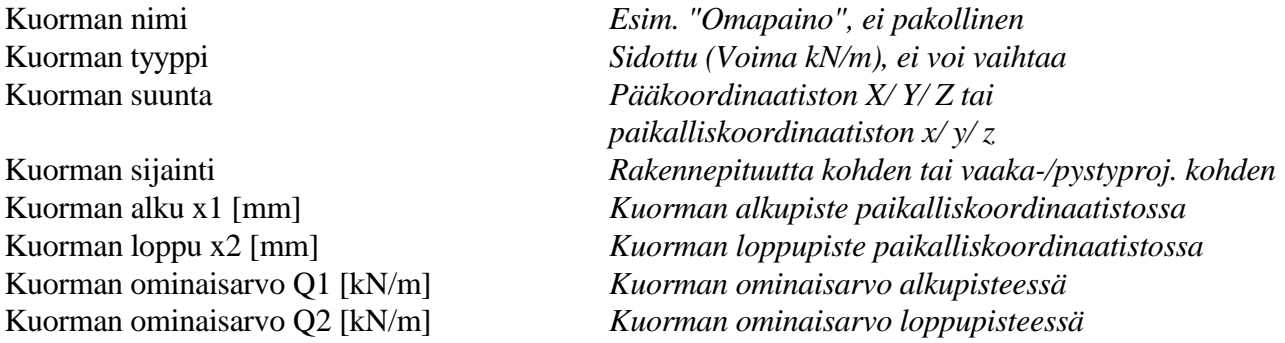

Vaihtaessasi kuorman tyyppiä, suuntaa ja sijaintia näet kuormaa hahmottavan ohjekuvan syöttötietojen oikealla puolella.

Kuorma näkyy kuvaikkunassa kuormanimellä. Mikäli et määrittele kuormalle nimeä, näkyy se kuvassa juoksevalla numerolla (1-n) kuormatyypeittäin ja kuormitustapauksittain.

Viivakuorma voi olla myös trapetsikuorma, tällöin määritellään ensin Q1 ja sitten Q2. Arvot voivat olla myös eri merkkisiä.

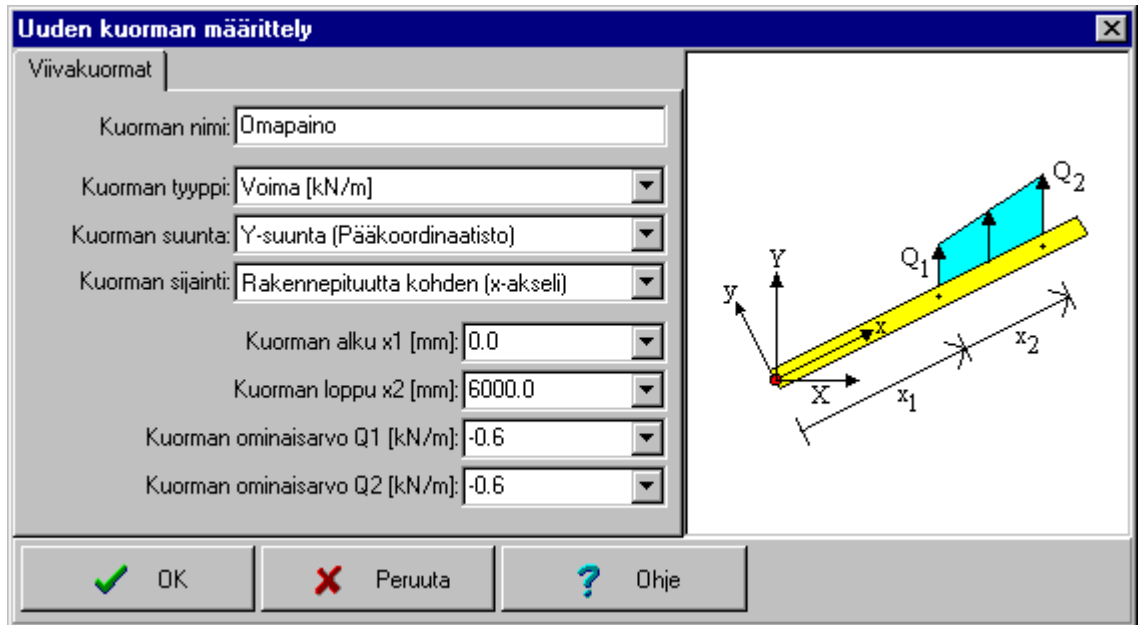

## <span id="page-12-0"></span>**3.3.3 Pintakuormien lisäys/muutos-ikkuna**

*Pintakuormien lisäys/muutos*-ikkunaan päästään *Kuormitus*-pääsivulta seuraavilla tavoilla:

- tuplaklikkaamalla muutettavaa pintakuormaa lista- tai kuvaikkunasta (kuorman muutos)

- *Muuta aktiivista...*-painikkeesta muutettavan kuorman ollessa aktiivinen (kuorman muutos)

- *Lisää.*-painikkeesta pintakuorman/-kuormaryhmän ollessa aktiivinen (kuorman lisäys)

Pintakuormille määritellään seuraavat tiedot:

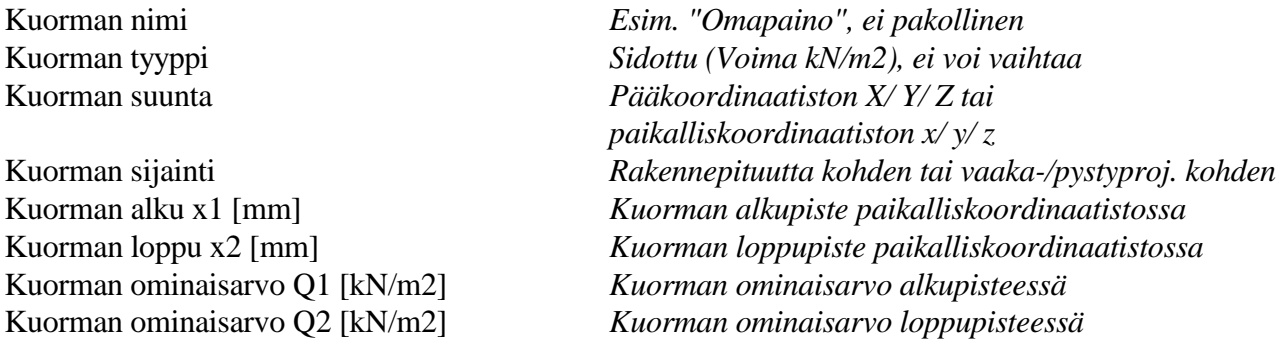

Vaihtaessasi kuorman tyyppiä, suuntaa ja sijaintia näet kuormaa hahmottavan ohjekuvan syöttötietojen oikealla puolella.

Kuorma näkyy kuvaikkunassa kuormanimellä. Mikäli et määrittele kuormalle nimeä, näkyy se kuvassa juoksevalla numerolla (1-n) kuormatyypeittäin ja kuormitustapauksittain.

Pintakuorma voi olla myös trapetsikuorma, tällöin määritellään ensin Q1 ja sitten Q2. Arvot voivat olla myös eri merkkisiä.

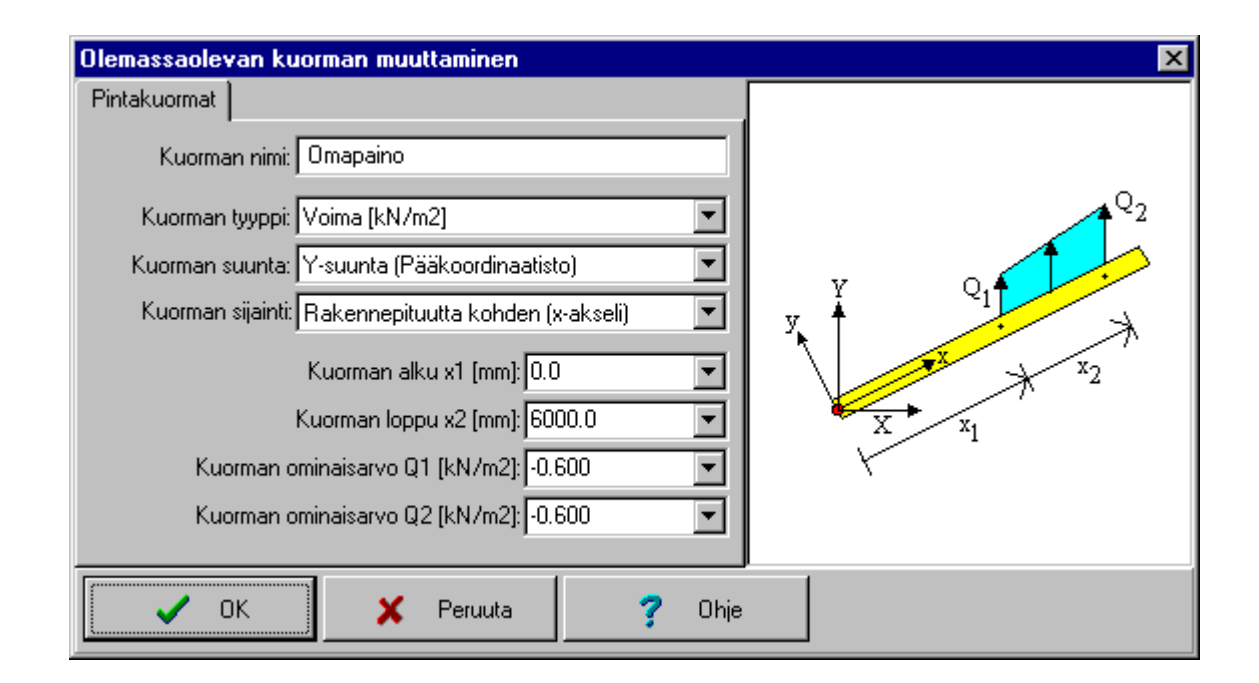

## <span id="page-13-0"></span>**3.3.4 Kuormitustapaukset ja -yhdistelmät-ikkuna**

*Kuormitustapaukset ja -yhdistelmät* -ikkunaan päästään *Kuormitus*-pääsivulta *Kuormitustapaukset ja -yhdistelmät*-painikkeesta.

*Kuormitustapaukset ja -yhdistelmät*-ikkuna sisältää *Kuormitustapaukset*-sivun ja *Kuormitusyhdistelmät*-sivun.

*Kuormitustapaukset*-sivulla määritellään laskentamallissa olevat kuormitustapaukset. Jokaiselle kuormitustapaukselle määritellään nimi ja aikaluokka. Syöttötietojen alla on listaikkuna, jossa näkyy kaikki olemassaolevat kuormitustapaukset. Valitsemalla listasta haluttu tapaus päästään muuttamaan (*Muuta valittua*-painikkeella) tai poistamaan se (*Poista valittu*-painikkeella). *Lisää uusi*-painike lisää uuden kuormitustapauksen määritellyllä nimellä ja aikaluokalla. Kuormitustapauksia voi olla rajattomasti.

Poistaessasi kuormitustapauksen myös kaikki siinä olleet kuormat poistuvat automaattisesti. Vastaavasti poistettu kuormitustapaus poistuu automaattisesti kaikista kuormitusyhdistelmistä joissa se oli määriteltynä.

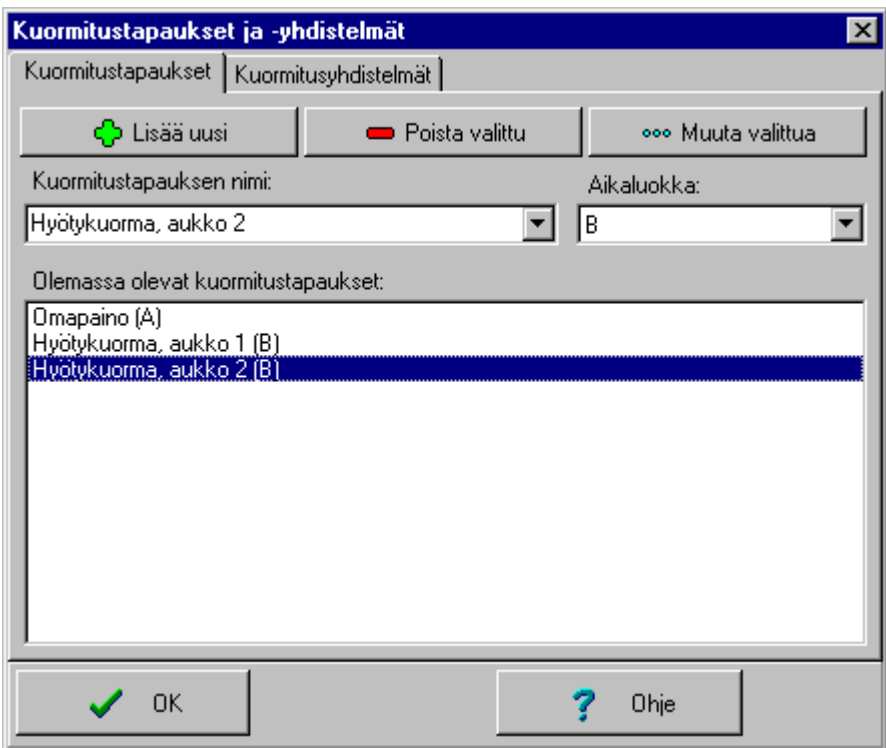

*Kuormitusyhdistelmät* -sivulla määritellään laskentamallin kuormitusyhdistelmät. Kuormitusyhdistelmät numeroidaan juoksevasti (KY1-KYn). Jokaiselle kuormitusyhdistelmälle määritellään:

Kuormitustapausten kertoimet

Yhdistelmän mitoitustapa *Jännitystarkastelu/Siirtymätarkastelu/Ei mitoitusta*

Jos mitoitustapa on *Siirtymätarkastelu,*voidaan määritellä lisäksi yhdistelmäkohtainen sallittu siirtymä [mm]. Vaihtoehtoisesti ohjelma käyttää *Mitoitus*-pääsivulla olevia siirtymärajoja.

Valitun kuormitusyhdistelmän kertoimet näkyvät listaikkunassa. Listaikkunan oikealla puolella on pikapainikkeet, joista saa kyseisen kertoimen aktiiviselle/valitulle kuormitustapaukselle.

*Lisää uusi KY*-painike lisää listaan viimeiseksi uuden kuormitusyhdistelmän. Tämän jälkeen voit asettaa sille haluamasi mitoitustavan ja kertoimet. Em. muutokset (kertoimet/mitoitustapa) eivät päivity ennenkuin *Muuta valittua*-painiketta painetaan.

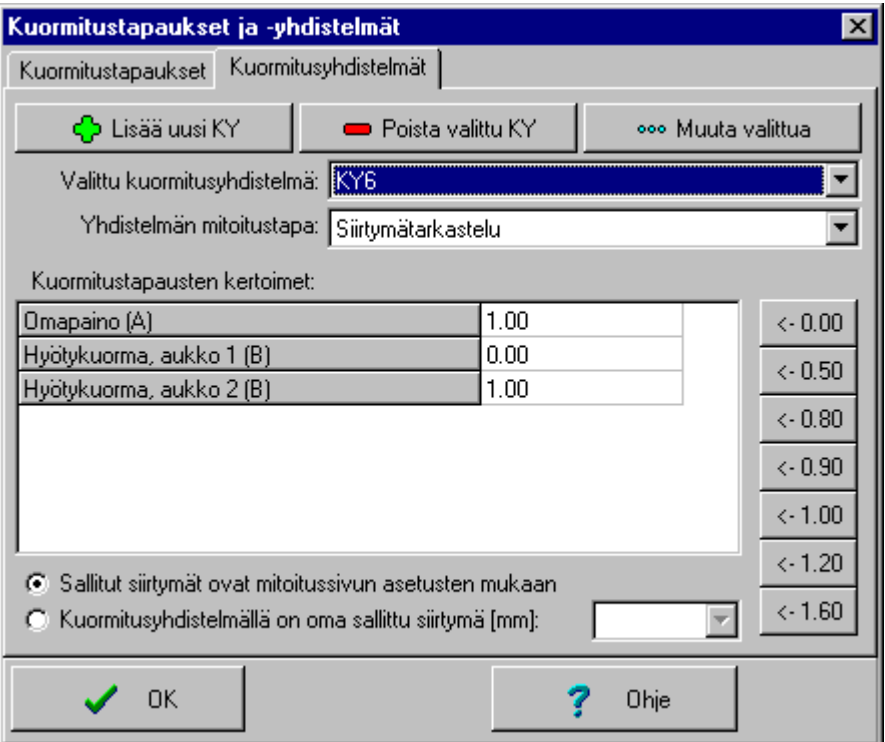

## <span id="page-15-0"></span>**3.4 Mitoitus-pääsivu**

*Mitoitus*-pääsivulla suoritetaan kaikki valitun mitoitusnormin mukaiset mitoitustehtävät. Sivulla määritellään rakenteen materiaali, kosteus-/käyttöluokka, poikkileikkaus sekä mitoitukseen vaikuttavat asetukset. Lisäksi voit valita mitkä mitoituskohdat ovat käytössä (jännitys-, nurjahdus-, kiepahdus- ja siirtymätarkastelu).

Mitoituksessa käytettävä aikaluokka tulee automaattisesti määritellyistä kuormitustapauksista ja yhdistelmistä (ja mahdollisesti kuormista), joten sitä ei tarvitse erikseen valita.

Poikkileikkaus valitaan aktiivisesta poikkileikkauskirjastosta, jota voi tarvittaessa vaihtaa. Ohjelman mukana toimitetaan useita poikkileikkauskirjastoja, joista löytyy tavallisimmat poikkileikkauskoot saha- höylä-, liima- ja kertopuulle. Em. kirjastoja voi myös muokata (lisätä/muuttaa/poistaa poikkileikkauksia) päävalikon *Tietokannat/Poikkileikkaukset...*-valinnalla (kts. kappale 3.7).

Mitoitusikkunan aktiivista poikkileikkausta voi vaihtaa hiirellä tai *Edellinen/Seuraava*-painikkeilla. Ohjelmaa voi myös pyytää etsimään seuraavaa kelpaavaa poikkileikkausta *Etsi seuraava sopiva*painikkeella.

Mitoitustulos näkyy sivun oikeanpuoleisessa listaikkunassa, joka päivittyy jokaisen muutoksen jälkeen automaattisesti. Listaikkunan oikealla puolella on painikkeita, joilla voi vaikuttaa mitoitustulosten esitystapaan (Lisäinformation näkyvyys ja laaja/suppea tietomäärä). Jokaisen mitoituskohdan edessä on valo, joka kertoo onko mitoituskohta kunnossa vai ei (vihreä/punainen valo).

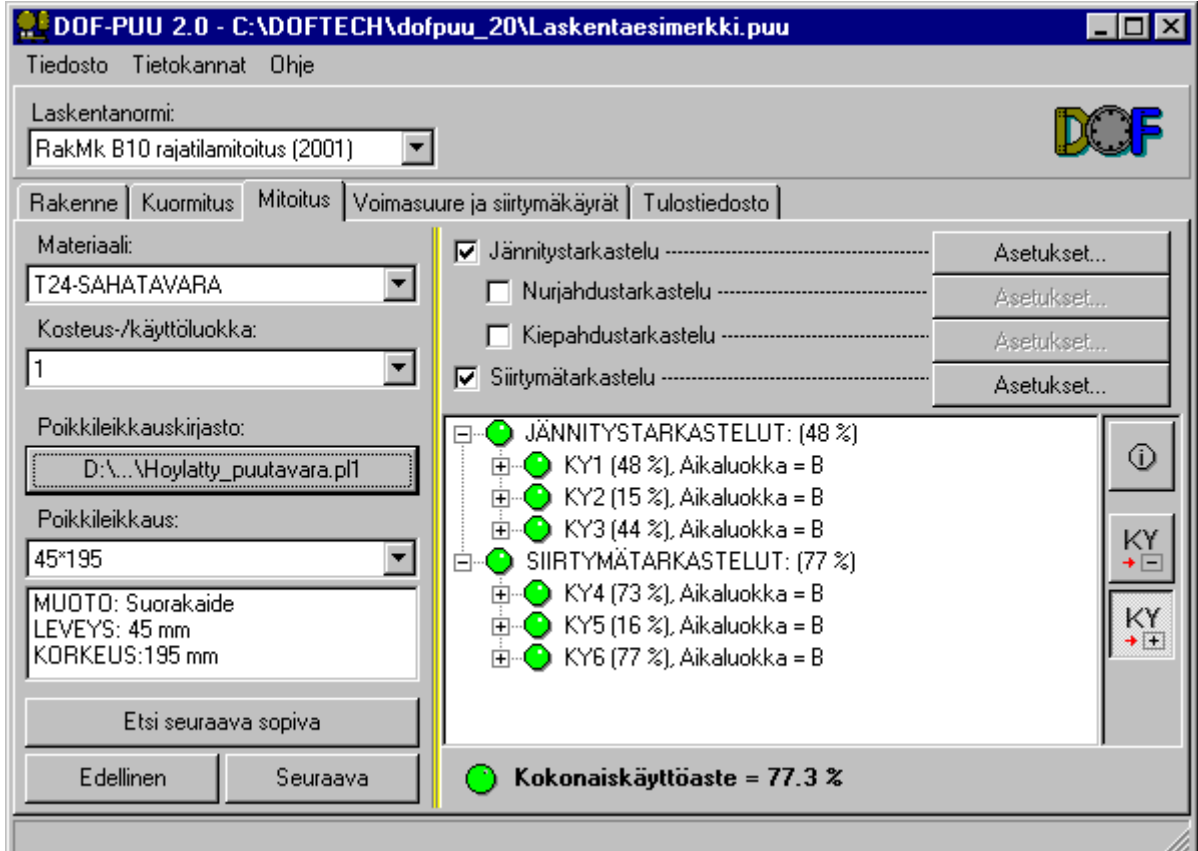

## <span id="page-16-0"></span>**3.4.1 Jännitystarkastelun asetukset-ikkuna**

*Jännitystarkastelun asetukset*-ikkunaan päästään *Mitoitus*-pääsivulta jännitystarkastelun *Asetukset...* painikkeesta.

Tässä ikkunassa voidaan valita (laskentanormista riippuen) seuraavat jännitystarkasteluun vaikuttavat asiat:

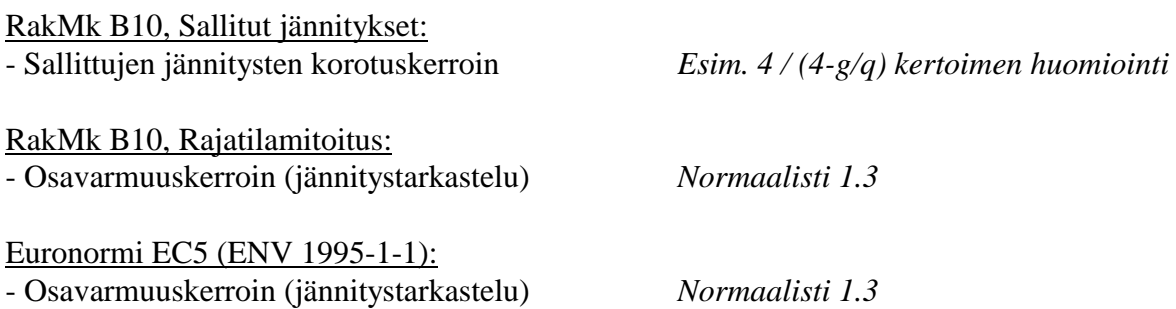

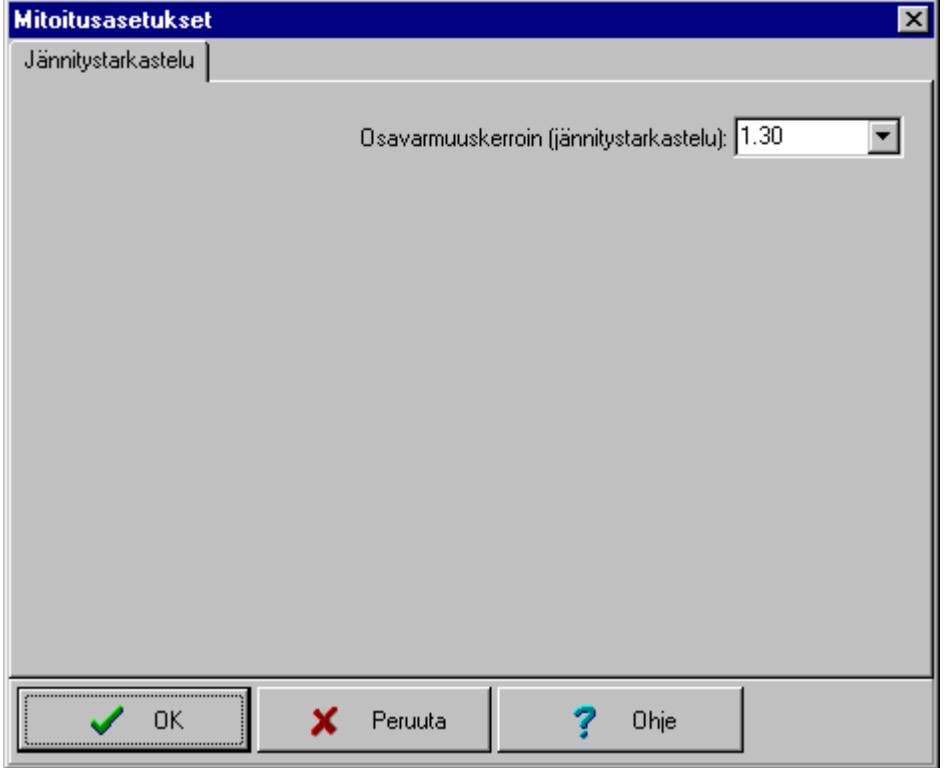

#### <span id="page-17-0"></span>**3.4.2 Nurjahdustarkastelun asetukset-ikkuna**

*Nurjahdustarkastelun asetukset*-ikkunaan päästään *Mitoitus*-pääsivulta nurjahdustarkastelun *Asetukset...*-painikkeesta.

Nurjahdustarkastelun asetuksissa voidaan määritellä seuraavat asiat:

- Epäkeskeisyys *y- ja z-suunta, ei EC5:ssa*
- Nurjahduspituus joko:
	- 1. kertoimella aukkopituuksille *tai*
	- 2. Absoluuttisena mittana Lc [mm]

Lisäksi käyttäjä voi aktivoida haluamansa suunnan (y-/z-suunta) tarkastelun (myös molemmat voi olla valittuna).

Nurjahdustarkastelun tuottamat kertoimet saa näkyviin *Mitoitus*-pääsivulla oikeassa reunassa olevasta *Lisäinformaatio*-painikkeesta. Vastaavat kertoimet näkyvät haluttaessa myös tulosteessa.

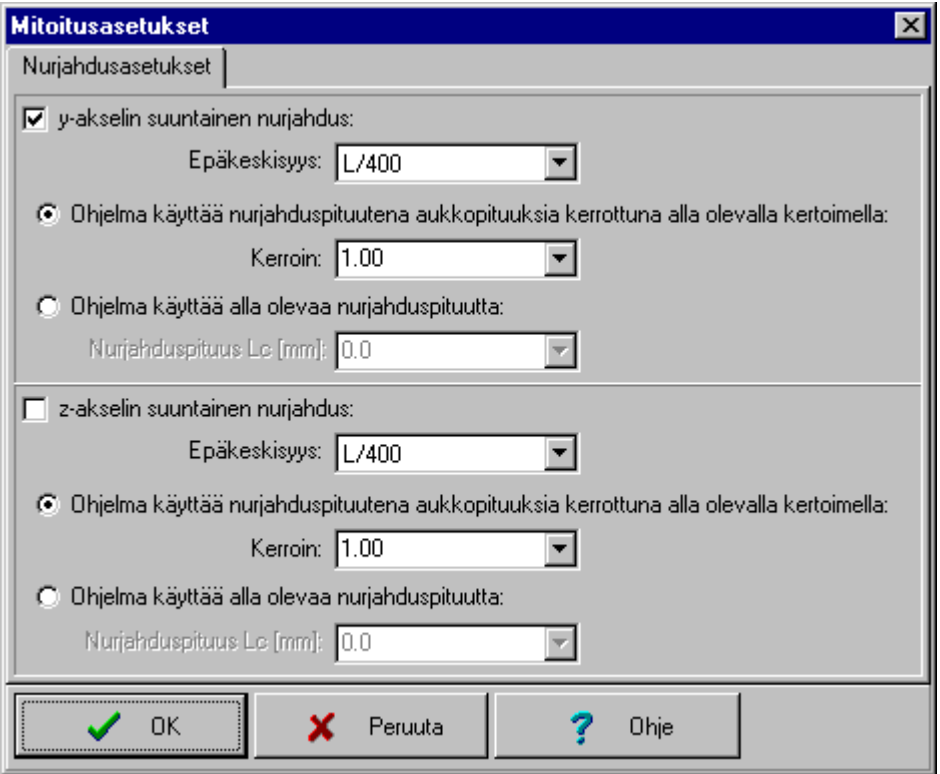

#### <span id="page-18-0"></span>**3.4.3 Kiepahdustarkastelun asetukset-ikkuna**

*Kiepahdustarkastelun asetukset*-ikkunaan päästään *Mitoitus*-pääsivulta kiepahdustarkastelun *Asetukset...*-painikkeesta.

Kiepahdustarkastelun asetuksissa voidaan määritellä seuraavat asiat:

- Kiepahdustukien välimatka Lk joko:
	- 1. Aukkomittojen mukaan *tai*
	- 2. absoluuttisena mittana [mm]
- Kuormituksen tyypistä johtuvan kerroin

Ohjelma ottaa kiepahduksen automaattisesti huomioon (valituilla asetuksilla) molemmissa suunnissa mikäli rakenteeseen kohdistuu taivutusta kyseisessä suunnassa.

Kiepahdustarkastelun tuottamat kertoimet saa näkyviin *Mitoitus*-pääsivulla oikeassa reunassa olevasta *Lisäinformaatio*-painikkeesta. Vastaavat kertoimet näkyvät haluttaessa myös tulosteessa.

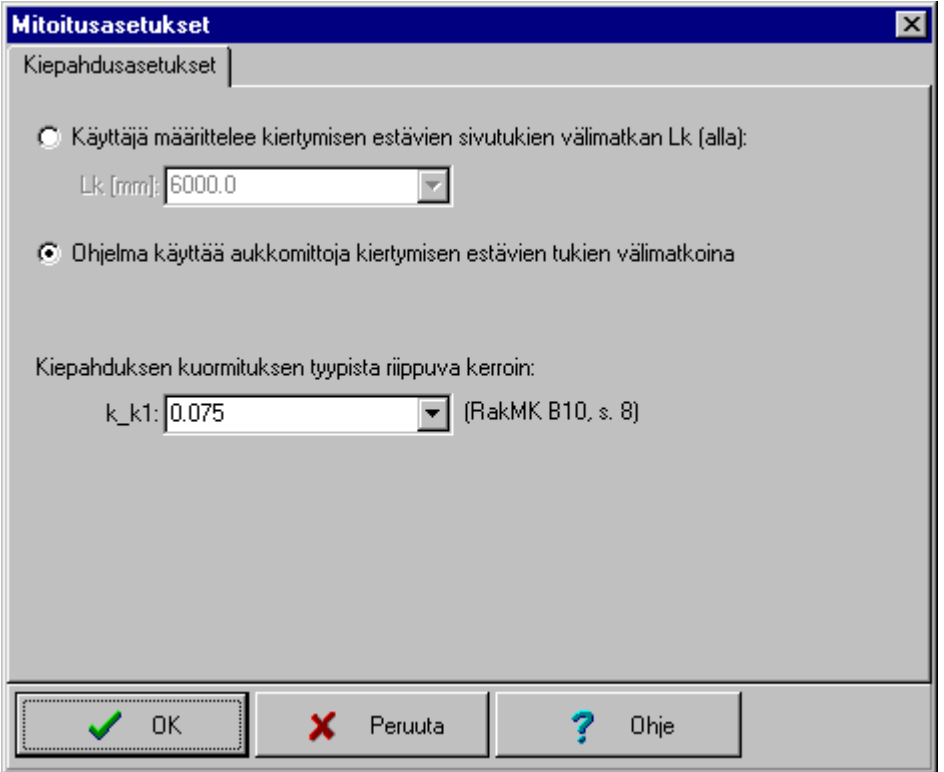

## <span id="page-19-0"></span>**3.4.4 Siirtymätarkastelun asetukset-ikkuna**

*Siirtymätarkastelun asetukset*-ikkunaan päästään *Mitoitus*-pääsivulta siirtymätarkastelun *Asetukset...* painikkeesta.

Siirtymätarkastelu tehdään paikalliskoordinaatistossa (kohtisuoraan rakennetta olevissa suunnissa).

Siirtymätarkastelun asetuksissa voidaan valita (laskentanormista riippuen) seuraavat siirtymätarkasteluun vaikuttavat asiat:

#### **RakMk B10: Sallitut jännitykset ja Rajatilamitoitus:**

- Kuormitusyhdistelmän kokonaistaipuman (kaikki kuormat) raja suhteellisena ja/tai absoluuttisena

- Kuormitusyhdistelmän muuttuvien kuormien taipumaraja suhteellisena ja/tai absoluuttisena

Edelliset rajat voidaan määritellä molemmille suunnille (y/z) suunnille erikseen. Jokaisessa valikossa on ensimmäisenä vaihtoehto *Ei tarkastella*, jolla kyseisen siirtymäehdon saa pois tarkastelusta.

- Ulokkeiden sallittujen siirtymien korotuskerroin (normaalisti 2.0).

Koska jokaiselle siirtymätarkastelun kuormitusyhdistelmälle lasketaan sekä kokonaistaipuma että taipuma muuttuvista kuormista ei erillistä muuttuvien kuormien yhdistelmää tarvita. Siirtymätarkastelu tehdään paikalliskoordinaatistossa (kohtisuoraan rakennetta olevissa suunnissa)

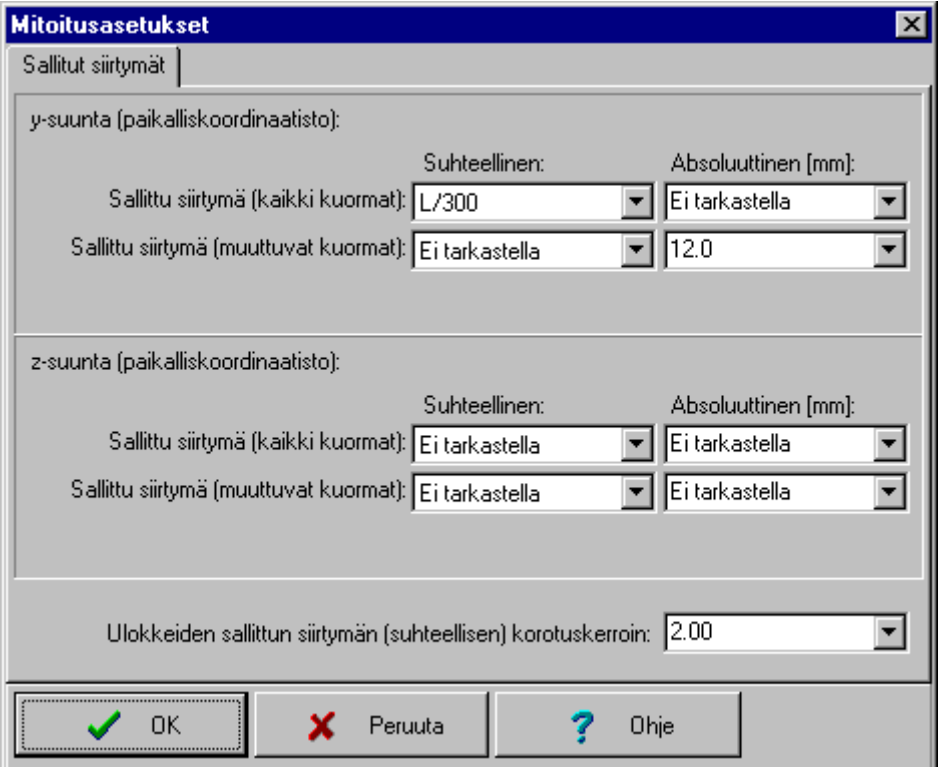

#### **Euronormi EC5 (ENV 1995-1-1):**

- Muuttuvien kuormien hetkellisen siirtymän (u<sub>2,inst</sub>) raja suhteellisena ja/tai absoluuttisena
- Muuttuvien kuormien lopullisen siirtymän (u<sub>2,fin</sub>) raja suhteellisena ja/tai absoluuttisena
- Kaikkien kuormien lopullisen siirtymän (unet,fin) raja suhteellisena ja/tai absoluuttisena

Edelliset rajat voidaan määritellä molemmille (y/z) suunnille erikseen. Jokaisessa valikossa on ensimmäisenä vaihtoehto *Ei tarkastella*, jolla kyseisen siirtymäehdon saa pois tarkastelusta.

- Ulokkeiden sallittujen siirtymien korotuskerroin (normaalisti 2.0).

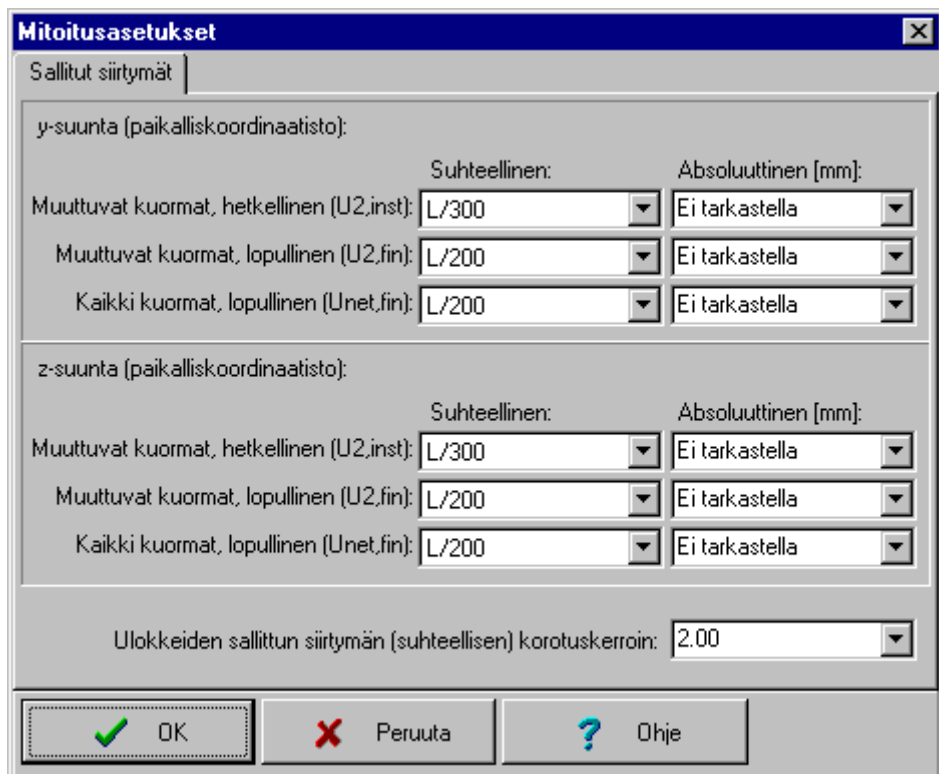

## <span id="page-21-0"></span>**3.5 Voimasuure- ja siirtymäkäyrät-pääsivu**

*Voimasuure- ja siirtymäkäyrät*-pääsivulla voidaan tarkastella graafisesti seuraavat tiedot (*Tarkasteltava tulos*-valikko):

- Momenttikäyrä Mz
- Leikkausvoimakäyrä V<sub>y</sub>

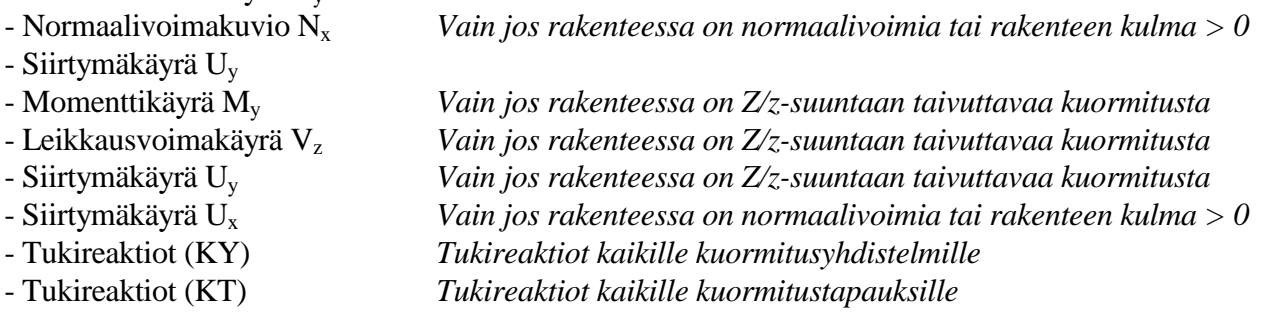

Momenttikäyrä, leikkausvoimakäyrä ja normaalivoimakuvio saadaan kaikille jännitystarkastelun kuormitusyhdistelmille, vastaavasti siirtymäkäyrä saadaan kaikille siirtymätarkastelun kuormitusyhdistelmille (*Kuormitusyhdistelmä/-tapaus*-valikko).

Vasemmanpuoleisessa kuvaikkunassa näkyy valittu kuvaaja/kuva ja oikeanpuoleisessa listaikkunassa näkyvät vastaavat tulokset numeroarvoina. Listaikkunan yläpuolelta voit valita, haluatko nähdä kaikki numeroarvot vai vain maksimit.

Valitsemalla kuvaikkunan päällä hiiren oikeanpuoleisen painikkeen, saat esille pikavalikon josta aktiivisen kuvan voi leikata leikepöydälle tai tallentaa tiedostoon.

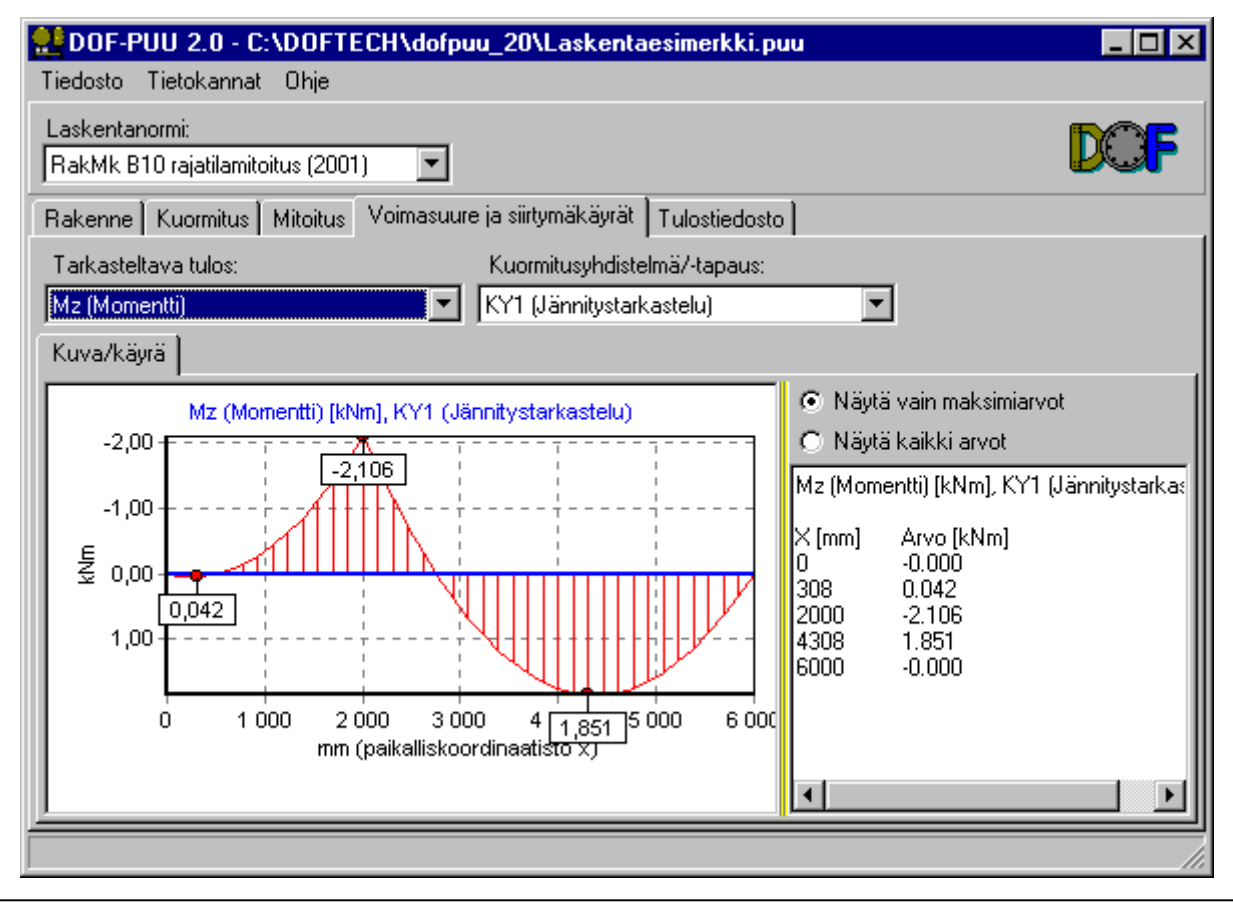

### <span id="page-22-0"></span>**3.6 Tulostiedosto-pääsivu**

*Tulostiedosto*-pääsivulla saat aktiivisen laskentamallin laskelmat halutussa laajuudessa. Tulosteeseen on mahdollista saada seuraavat pääkohdat (vastaavassa järjestyksessä):

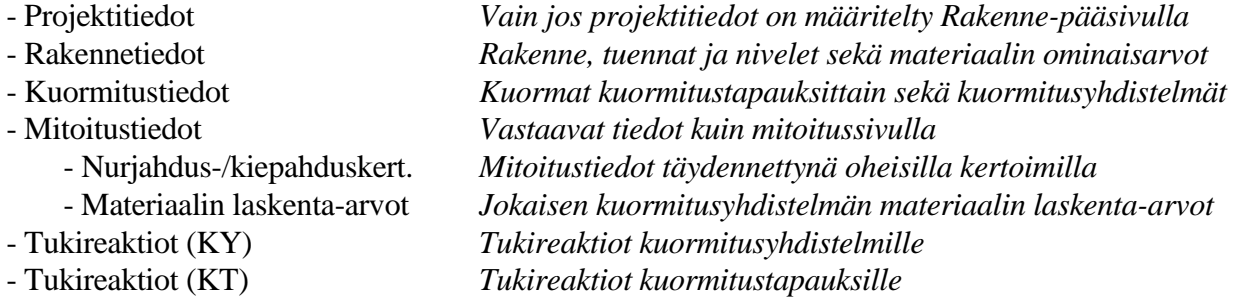

Voit tallentaa tulostekstin tiedostoon TXT- tai RTF-formaatissa (*Tallenna tiedostoon...*-painike). Mikäli tallennat RTF-formaatissa tallentuu myös mahdollisesti valittu kirjasinlaji (*Tulostuksen kirjasinlaji/fontti...*-painike). Tallennuksen jälkeen ohjelma avaa halutessasi tiedoston oletuseditoriin (riippuen mihin ohjelmaan em. formaatit on kytketty).

Voit kirjoittaa tekstiä tulostekstin sekaan ja/tai muokata olemassa olevaa tulostekstiä. Kannattaa kuitenkin muistaa että tulostusvalintoja muuttaessasi omat/muokatut tekstit katoavat tulostekstin päivityksen yhteydessä.

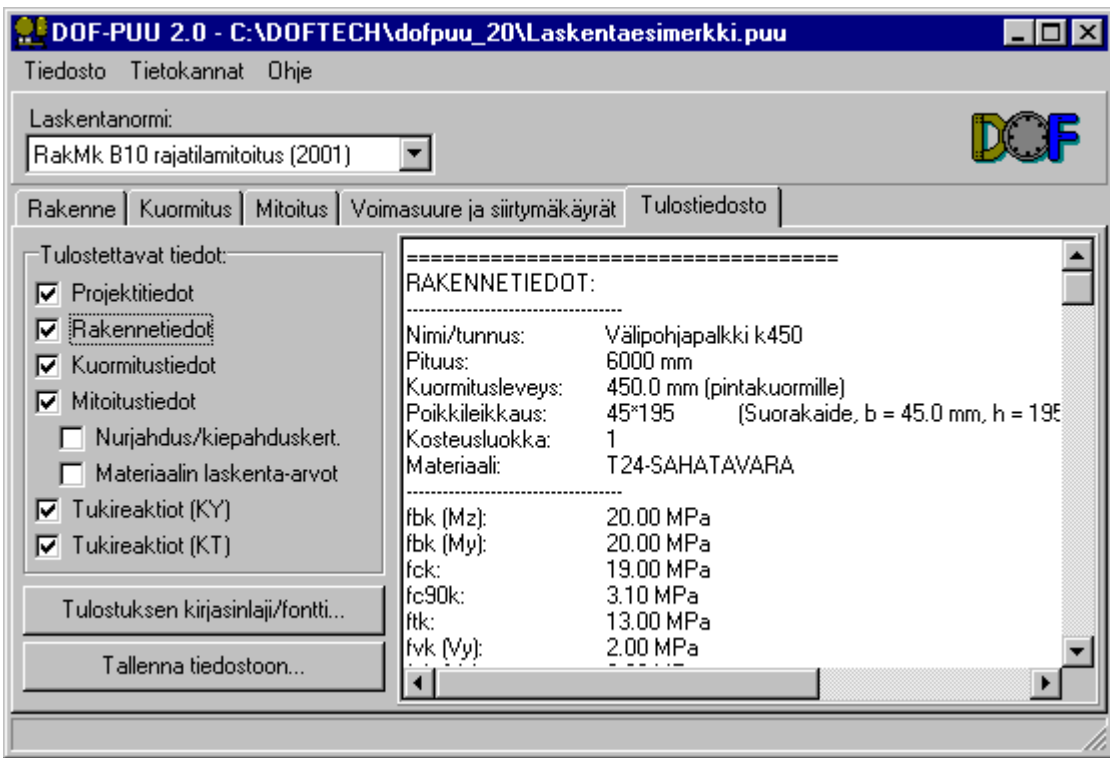

## <span id="page-23-0"></span>**3.7 Poikkileikkauskirjaston muokkaus-ikkuna**

*Poikkileikkauskirjaston muokkaus*-ikkunaan päästään päävalikon *Tietokannat/Poikkileikkaukset...* valinnalla.

*Poikkileikkauskirjaston muokkaus*-ikkunassa voit luoda uusia poikkileikkauksia olemassa oleviin poikkileikkauskirjastoihin sekä muuttaa ja poistaa olemassaolevia poikkileikkauksia. Lisäksi voit luoda uusia poikkileikkauskirjastoja (esim. asiakaskohtaiset kirjastot).

Ikkunan yläreunassa on *Aktiivinen poikkileikkauskirjasto*-painike, jolla voita vaihtaa muokattavaa kirjastoa. Valitsemalla/kirjoittamalla kirjaston avauksessa tiedostonimen jota ei ole olemassa ohjelma luo uuden kirjaston kyseisellä nimellä. Uuteen luotuun kirjastoon lisätään aina malliksi *Esimerkki (45\*95)*-niminen poikkileikkaus.

Poikkileikkaukselle määritellään nimi, muoto ja dimensiot. *Lisää*-painike lisää aktiiviseen kirjastoon aktiivisen poikkileikkauksen tiedoilla olevan poikkileikkauksen. *Muuta*-painike muuttaa aktiivisen poikkileikkauksen vastaamaan mahdollisesti muutettuja tietoja. *Poista*-painike poistaa kirjastosta aktiivisen poikkileikkauksen.Kirjastossa täytyy olla aina vähintään yksi poikkileikkaus, jonka vuoksi viimeistä poikkileikkausta ei voi poistaa.

Ohjelma järjestää poikkileikkaukset automaattisesti seuraavaan järjestykseen: Suorakaiteet *aina ennen ympyröitä*

- Leveyden mukaan

- Korkeuden mukaan *jos leveys sama*

Ympyrät

- Halkaisijan mukaan

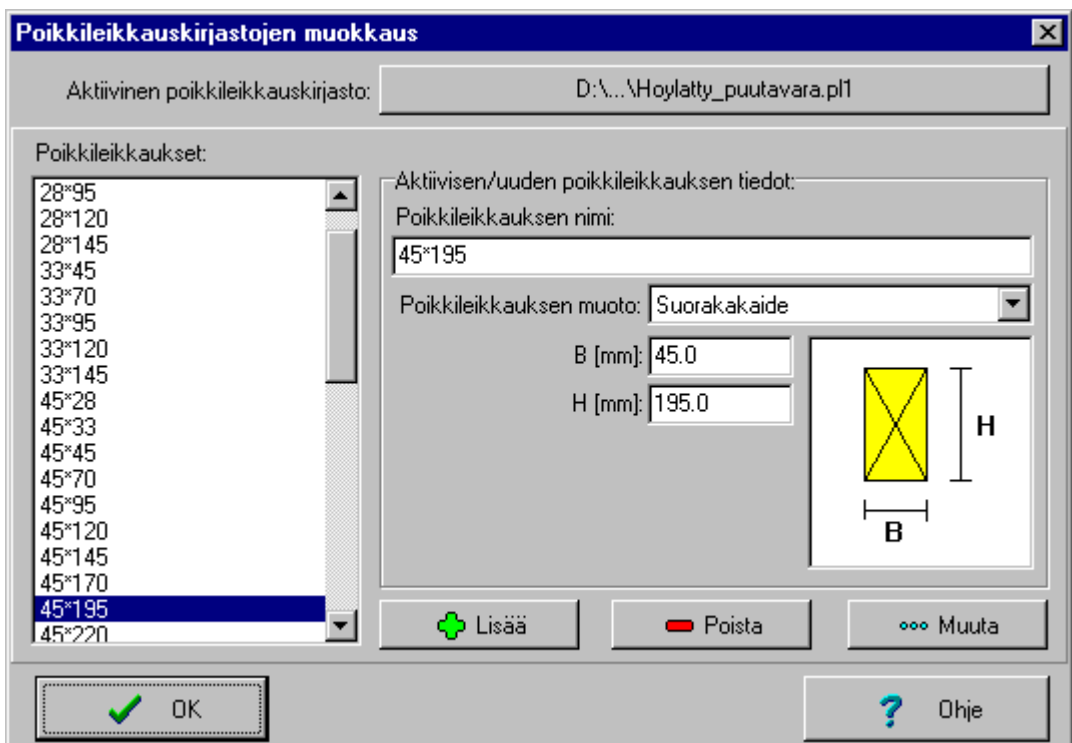

## <span id="page-24-0"></span>**4 Laskentateoria**

Voimasuureet, siirtymät ja tukireaktiot ratkaistaan elementtimenetelmällä (FEM). Ohjelma käyttää laskentaelementtinä 12 vapausasteista palkkielementtiä (avaruuspalkki). Solmupisteinä käytetään alkuja loppupistettä sekä tuki- ja nivelpisteitä. Solmupisteiden välien tulokset täydennetään jokaisen kuormituksen yksityisratkaisulla (-> tarkka tulos mielivaltaisessa pistessä x).

DOF-PUU-ohjelman mitoitus koostuu jännitys-, nurjahdus-, kiepahdus- ja siirtymätarkastelusta valitun normin mukaan. Mitoitus suoritetaan 41:ssä kohtaa rakennetta, jotka sijaitsevat tasavälein (lisäksi molemmin puolin jokaista tukea/niveltä). Mitoitus tehdään *RakMk B10, ohjeet 2001* ja *EC5 (ENV 1995-1-1) / RIL 205-1997* mukaisesti.

## **5 Vastuu**

Ohjelman toimivuus on tarkistettu lukuisilla esimerkeillä ja käytännön rakenteilla. D.O.F. tech Oy ei kuitenkaan vastaa ohjelman mahdollisista virheistä tai käytöstä aiheutuneista välittömistä tai välillisistä vahingoista.

## **6 D.O.F. tech Oy:n yleistiedot**

D.O.F. tech Oy on ohjelmatalo, jonka tuotteet liittyvät rakennusalan eri mitoitus- ja laskentaongelmiin.

Yrityksemme eri ohjelmat ovat keskenään yhteensopivia ja muodostavat tehokkaan suunnittelutyökalun minimikustannuksin ja -laitteistovaatimuksin. Ohjelmamme pyrkivät olemaan käyttäjäystävällisiä. Vastaamme mielellämme parannusehdotuksiin ja kysymyksiin, joita ohjelmamme herättävät.

Teemme ohjelmia myös mittatilaustyönä eri käytännön tarpeisiin.

**D.O.F. tech Oy PL 139 33721 Tampere**

**Puh: 0208 - 363 001 www.doftech.fi info@doftech.fi**

### <span id="page-25-0"></span>**Liite 1. Laskentaesimerkki, 2-aukkoinen välipohjapalkki**

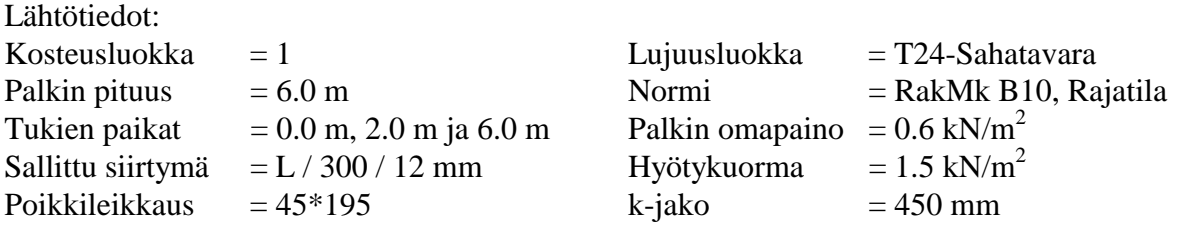

#### **Käynnistä ohjelma DOF-Puu 2.0 (Pikakuvake** *Käynnistä***-valikosta** *Ohjelmat/DOFTECH-ohjelmat/DOF-Puu 2.0***)**

#### **1 Rakennetietojen määrittely**

Määritellään ohjelmalle rakenteen pituus, tuennat ja k-jako. kyseisiä tietoja voi käydä muuttamassa myös myöhemmin missä vaiheessa tahansa.

- 1.1 Valitse normi ohjelman pääikkunan yläreunasta (ellei ole jo valittuna)
- 1.2 Valitse listaikkunasta keltainen palkki-kuvake ja valitse painike *Muuta aktiivista*
- 1.3 Syötä rakenteen pituus ja pintakuormien kerääntymisleveys (tässä tapauksessa k-jako)
- 1.4 Valitse *OK*-painike
- 1.5 Valitse TUET-ryhmäkuvake
- 1.6 Valitse *Lisää*-painike
- 1.7 Syötä välituen paikka (2000.0) ja valitse *OK*-painike
- 1.8 Valitse *Projektitiedot*-painike
- 1.9 Syötä projektitiedot, esim. *Lasse Laskija*, *D.O.F. tech Oy* ja *Esimerkki 1*

1.10 Valitse *OK*-painike (Palaa *Rakenne*-pääsivulle)

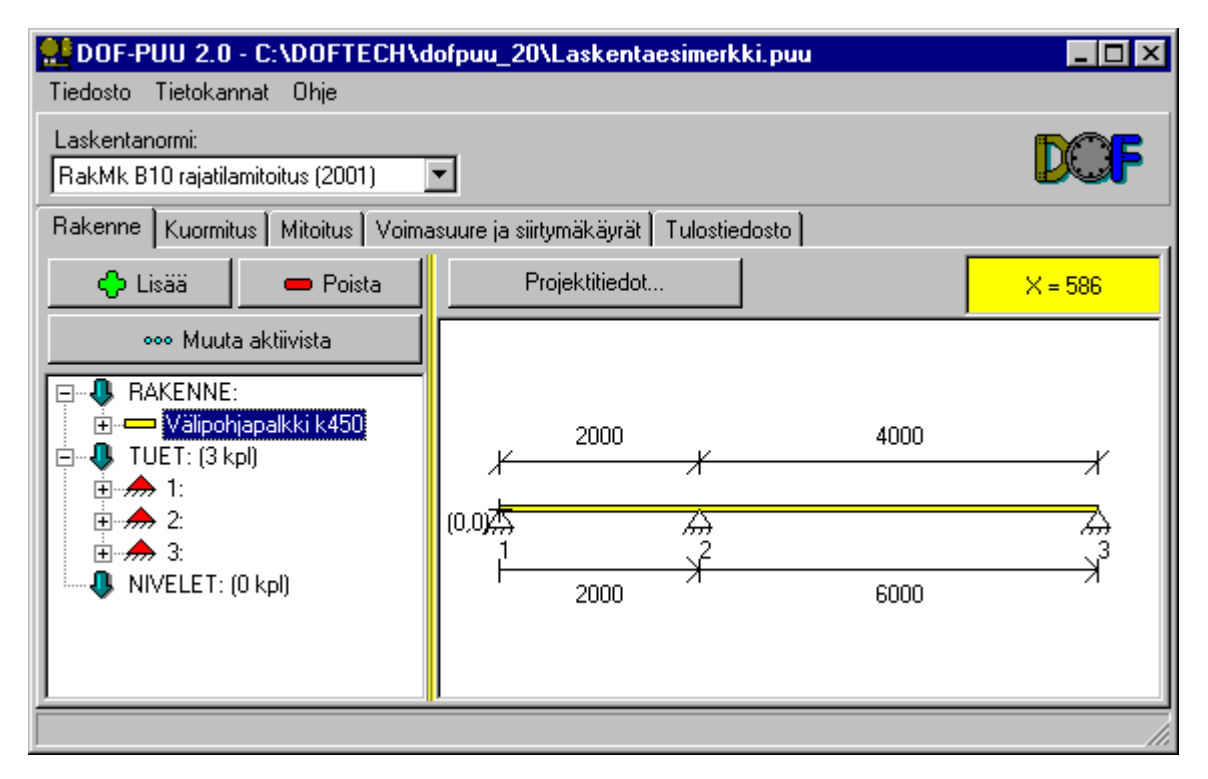

#### **2 Kuormitustapausten määrittely**

Määritellään kuormitustapaukset (3 kpl) ja kuormitusyhdistelmät (6 kpl), joista 3 jännitystarkastelua ja 3 siirtymätarkastelua (shakkilautatarkastelu molemmissa). Vaikka alla esitetty "työjärjestys" voidaan toteuttaa yksinkertaisemminkin, tehdään se tässä kuitenkin yleispätevällä tapalla (voitaisiin toteuttaa missä vaiheessa tahansa, olipa alkutilanne mikä tahansa). Kohdat 2 ja 3 (tapaukset ja yhdistelmät) voitaisiin myös tehdä samalla kertaa, vaikka alla esitetyssä aina palataankin *Kuormitus*-sivulle.

2.1 Valitse *Kuormitus*-pääsivu (ellei jo ole valittuna)

2.2 Valitse *Kuormitustapaukset ja -yhdistelmät*-painike

2.3 Valitse *Kuormitustapaukset*-sivu (ellei jo ole valittuna)

2.4 Valitse listasta yksitellen kuormitustapaukset ja poista ne (*Poista valittu*-painike), kunnes jäljellä enää yksi kuormitustapaus (jota ei voi poistaa)

2.5 Muuta nimeksi *Omapaino*, valitse aikaluokaksi *A* ja valitse *Muuta valittua*-painike

2.6 Muuta nimeksi *Hyötykuorma, aukko 1*, valitse aikaluokaksi *B* ja valitse *Lisää uusi*-painike

2.7 Muuta nimeksi *Hyötykuorma, aukko 2*, valitse aikaluokaksi *B* ja valitse *Lisää uusi*-painike

2.8 Valitse *OK*-painike (Palaa *Kuormitus*-pääsivulle)

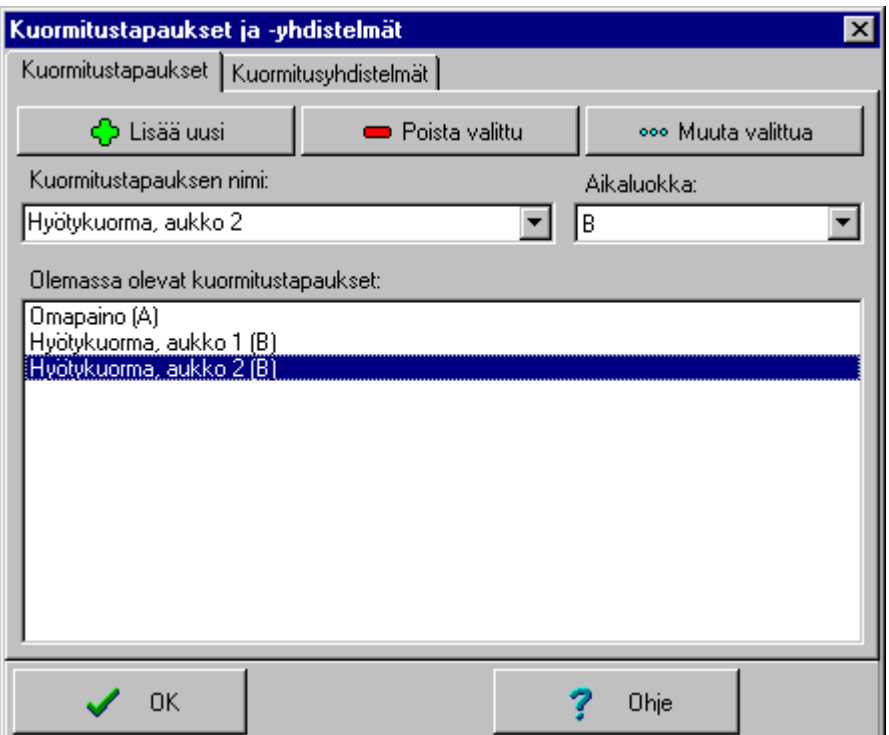

#### **3 Kuormitusyhdistelmien määrittely**

- 3.1 Valitse *Kuormitus*-pääsivu (ellei jo ole valittuna) 3.2 Valitse *Kuormitustapaukset ja -yhdistelmät*-painike 3.3 Valitse *Kuormitusyhdistelmät*-sivu 3.4 Valitse *Poista valittu KY*-painike niin monta kertaa, kunnes jäljellä enää 1 yhdistelmä (KY1) 3.5 Valitse mitoitustavaksi *Jännitystarkastelu* ja laita kertoimiksi 1.2, 1.6 ja 1.6 3.6 Valitse *Muuta valittua*-painike (Tallentaa muutetut arvot) 3.7 Valitse *Lisää uusi KY*-painike (-> KY2) 3.8 Valitse mitoitustavaksi *Jännitystarkastelu* ja laita kertoimiksi 1.2, 1.6 ja 0.0 3.9 Valitse *Muuta valittua*-painike (Tallentaa muutetut arvot) 3.10 Valitse *Lisää uusi KY*-painike (-> KY3) 3.11 Valitse mitoitustavaksi *Jännitystarkastelu* ja laita kertoimiksi 1.2, 0.0 ja 1.6 3.12 Valitse *Muuta valittua*-painike (Tallentaa muutetut arvot) 3.13 Valitse *Lisää uusi KY*-painike (-> KY4) 3.14 Valitse mitoitustavaksi *Siirtymätarkastelu* ja laita kertoimiksi 1.0, 1.0 ja 1.0 3.15 Valitse *Muuta valittua*-painike (Tallentaa muutetut arvot) 3.16 Valitse *Lisää uusi KY*-painike (-> KY5) 3.17 Valitse mitoitustavaksi *Siirtymätarkastelu* ja laita kertoimiksi 1.0, 1.0 ja 0.0 3.18 Valitse *Muuta valittua*-painike (Tallentaa muutetut arvot) 3.19 Valitse *Lisää uusi KY*-painike (-> KY6) 3.20 Valitse mitoitustavaksi *Siirtymätarkastelu* ja laita kertoimiksi 1.0, 0.0 ja 1.0 3.21 Valitse *Muuta valittua*-painike (Tallentaa muutetut arvot) 3.22 Valitse *OK*-painike (Palaa *Kuormitus*-pääsivulle)
- 

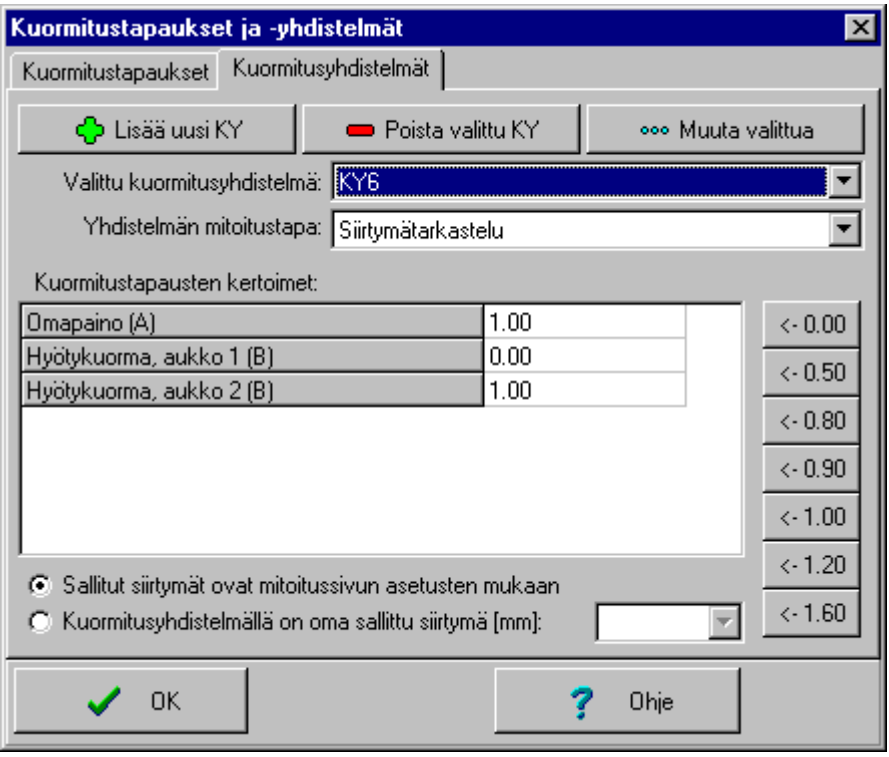

#### **4 Kuormien määrittely**

- 4.1 Valitse *Kuormitus*-pääsivu (ellei jo ole valittuna)
- 4.2 Valitse *Näkyvät kuormitustapaukset*-listasta *Omapaino*-tapaus
- 4.3 Valitse *PINTAKUORMAT*-ryhmäkuvake ja valitse *Lisää-* painike
- 4.4 Laita nimeksi *Omapaino* ja kuorman suunnaksi Y-suunta
- 4.5 Laita x 1 = 0.0 mm, x 2 = 6000.0 mm, Q 1 = -0.6 kN/m<sup>2</sup> ja Q 2 = -0.6 kN/m<sup>2</sup>
- 4.6 Valitse *OK-*painike
- 4.7 Valitse *Näkyvät kuormitustapaukset*-listasta *Hyötykuorma, aukko 1*-tapaus
- 4.8 Valitse *PINTAKUORMAT*-ryhmäkuvake ja valitse *Lisää-* painike
- 4.9 Laita nimeksi *Hyötykuorma 1* ja kuorman suunnaksi Y-suunta
- 4.10 Laita x1 = 0.0 mm, x2 = 2000.0 mm, Q1 = -1.5 kN/m<sup>2</sup> ja Q2 = -1.5 kN/m<sup>2</sup>
- 4.11 Valitse *OK-*painike
- 4.12 Valitse *Näkyvät kuormitustapaukset*-listasta *Hyötykuorma, aukko 2*-tapaus
- 4.13 Valitse *PINTAKUORMAT*-ryhmäkuvake ja valitse *Lisää-* painike
- 4.14 Laita nimeksi *Hyötykuorma 2* ja kuorman suunnaksi Y-suunta
- 4.15 Laita x1 = 2000.0 mm, x2 = 6000.0 mm, Q1 = -1.5 kN/m<sup>2</sup> ja Q2 = -1.5 kN/m<sup>2</sup>
- 4.16 Valitse *OK-*painike

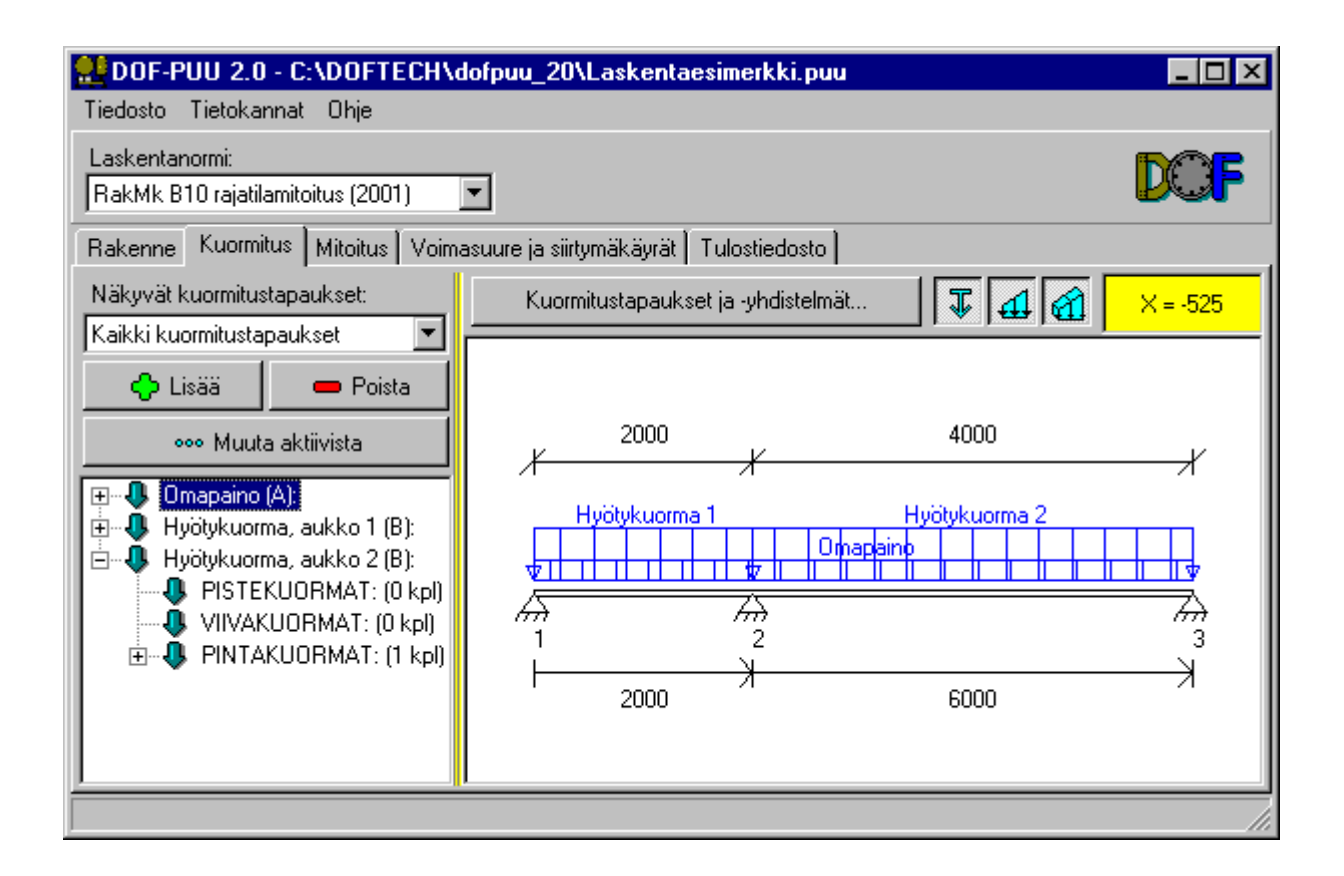

#### **5 Mitoitus**

- 5.1 Valitse *Mitoitus*-pääsivu
- 5.2 Valitse *Materiaali*-listasta vaihtoehto *T24-SAHATAVARA*
- 5.3 Valitse *Kosteus-/käyttöluokka*-listasta vaihtoehto *1*
- 5.4 Valitse *Poikkileikkauskirjasto*-painike ja valitse kirjasto *Hoylatty\_puutavara.pl1*
- 5.5 Varmista että mitoitusvalinnoista päällä on vain *Jännitys-* ja *Siirtymätarkastelu* (*Nurjahdustarkastelu* ja *Kiepahdustarkastelu* ovat pois päältä)
- 5.6 Valitse Siirtymätarkastelun *Asetukset...*-painike
- 5.7 Valitaan y-suunnan *Sallittu siirtymä (kaikki kuormat)*-kohdan suhteelliseksi arvoksi L/300, y-suunnan *Sallittu siirtymä (muuttuvat kuormat)*-kohdan absoluuttiseksi arvoksi 12 mm ja poistetaan muut kohdat valitsemalla niissä *Ei tarkastella*-vaihtoehto
- 5.8 Valitse *Etsi seuraava sopiva*-painike (voitaisiin valita 45\*195 myös suoraan listasta)

Nyt valittuna on todennäköisesti poikkileikkaus 45\*195, jonka käyttöaste on 77.3 %, jossa siirtymätarkastelu (KY6) on ollut mitoittavin.

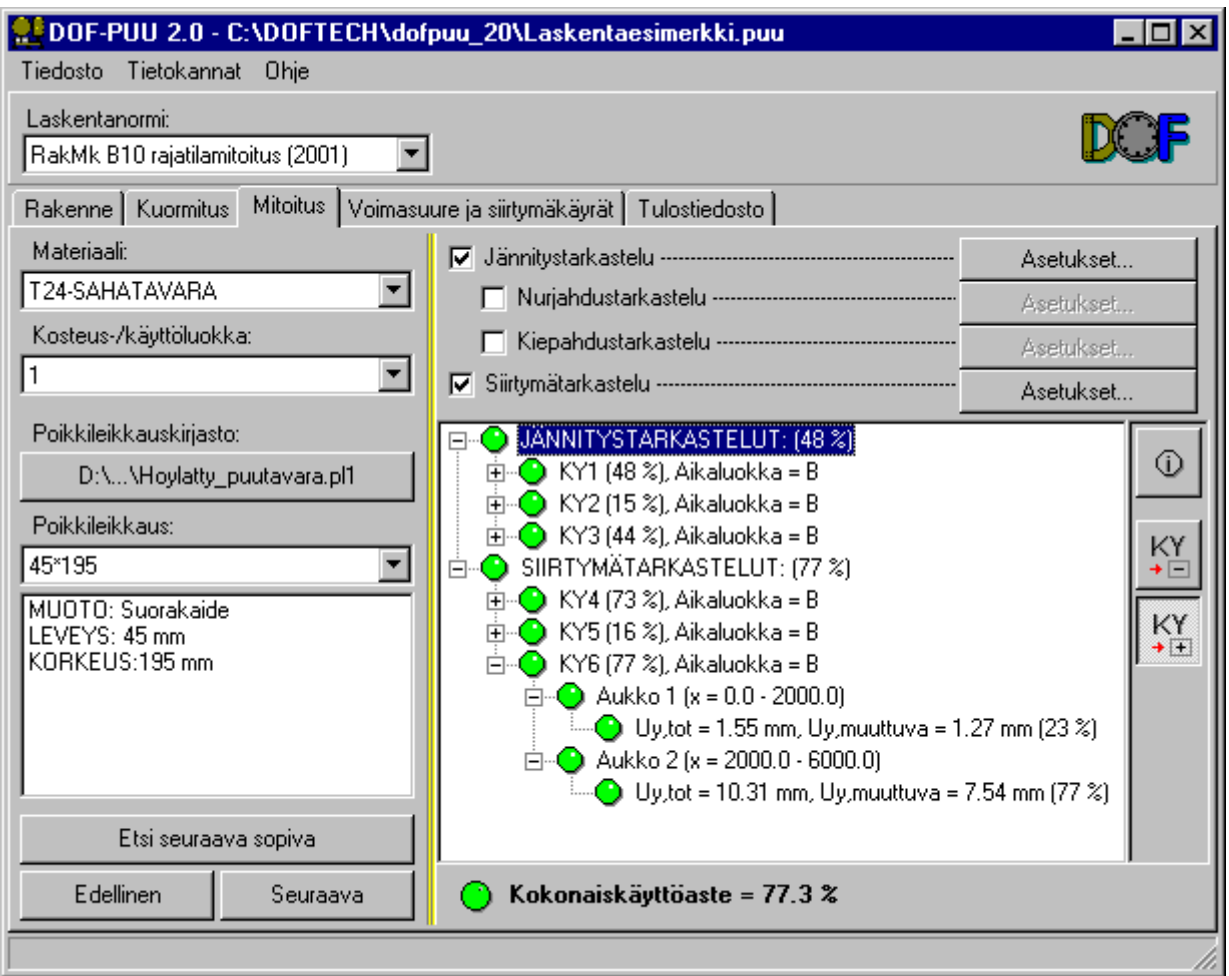

#### **6 Laskelmadokumentin tulostus**

- 6.1 Valitse *Tulostiedosto*-pääsivu
- 6.2 Varmista että vasemmassa reunassa olevista tiedoista on valittuna kaikki muut paitsi *Nurjahdus-/kiepahduskert.* ja *Materiaalien laskenta-arvot* (saadaan hieman lyhempi tuloste)
- 6.3 Halutessasi voit vaihtaa merkkilajia *Tulostuksen kirjasinlaji/fontti...*-painikkeesta
- 6.4 Valitse *Tallenna tiedostoon...*-painike ja valitse haluamasi nimi tiedostolle ja valitse *Tallenna*
- 6.5 Ohjelman kysyessä "haluatko avata tiedoston editoriin" vastaa kyllä, jolloin oletuseditori on (valitusta formaatista, järjestelmästäsi ja ohjelmistasi riippuen) seuraava:

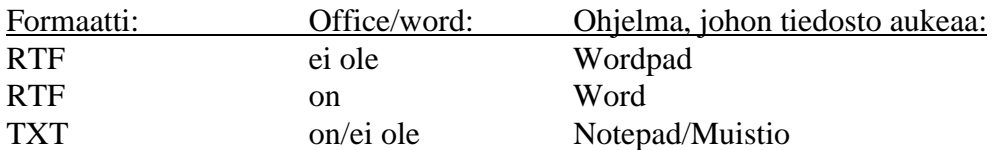

(Mikäli käyttöjärjestelmässäsi em. tiedostotyypit on kytketty muihin ohjelmiin, ne luonnollisesti aukeavat oletuksena kyseisiin ohjelmiin)

Mikäli haluat nyt näkyvään tulosteeseen myös kuvia (rakenne/kuormitus), toimitaan seuraavasti:

- 6.6 Valitse *Rakenne*-pääsivu
- 6.7 Siirrä kursori kuvan päälle, valitse oikeanpuoleinen hiiren painike ja valitse *Kuva leikepöydälle*
- 6.8 Palaa Editoriin (esim. *Alt+Tab*-näppäin yhdistelmä) ja palauta/liitä kuva haluamaasi paikkaan joko Muokkaa/Edit-valikon *Liitä/Paste*-komennolla tai *Ctrl+V*-yhdistelmällä
- 6.9 Toimi samalla tavoin kuormituskuvien osalta

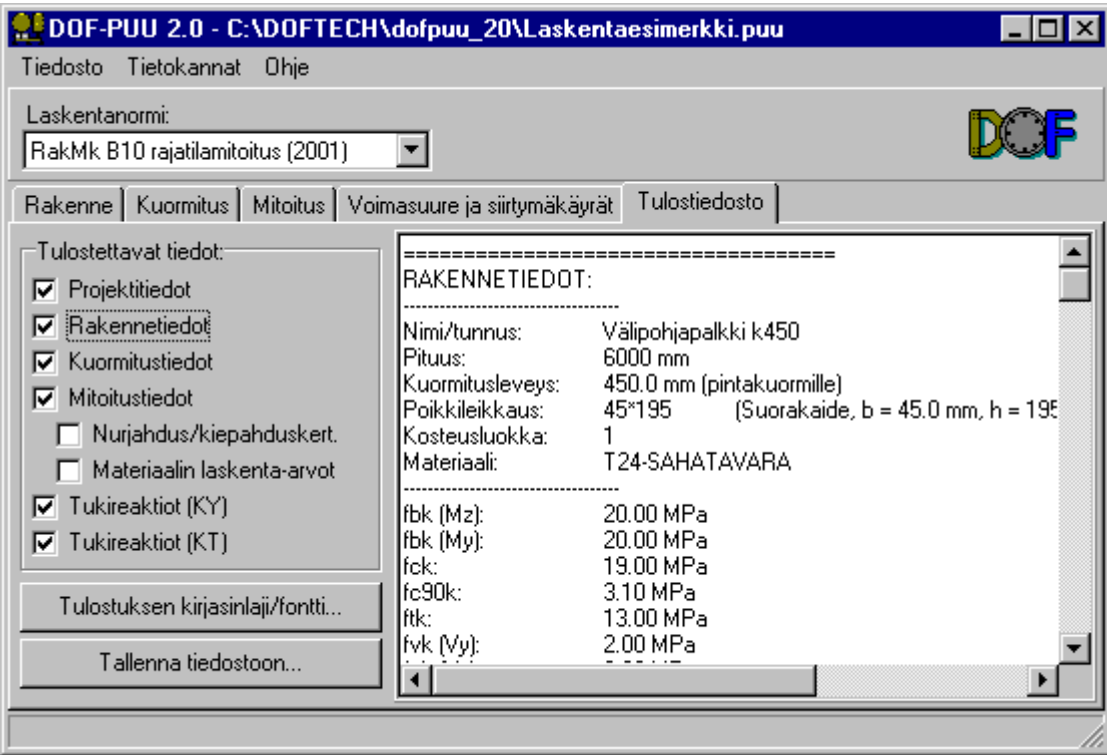

#### **Esimerkki tulosteesta (laskentaesimerkki 1):**

====================================

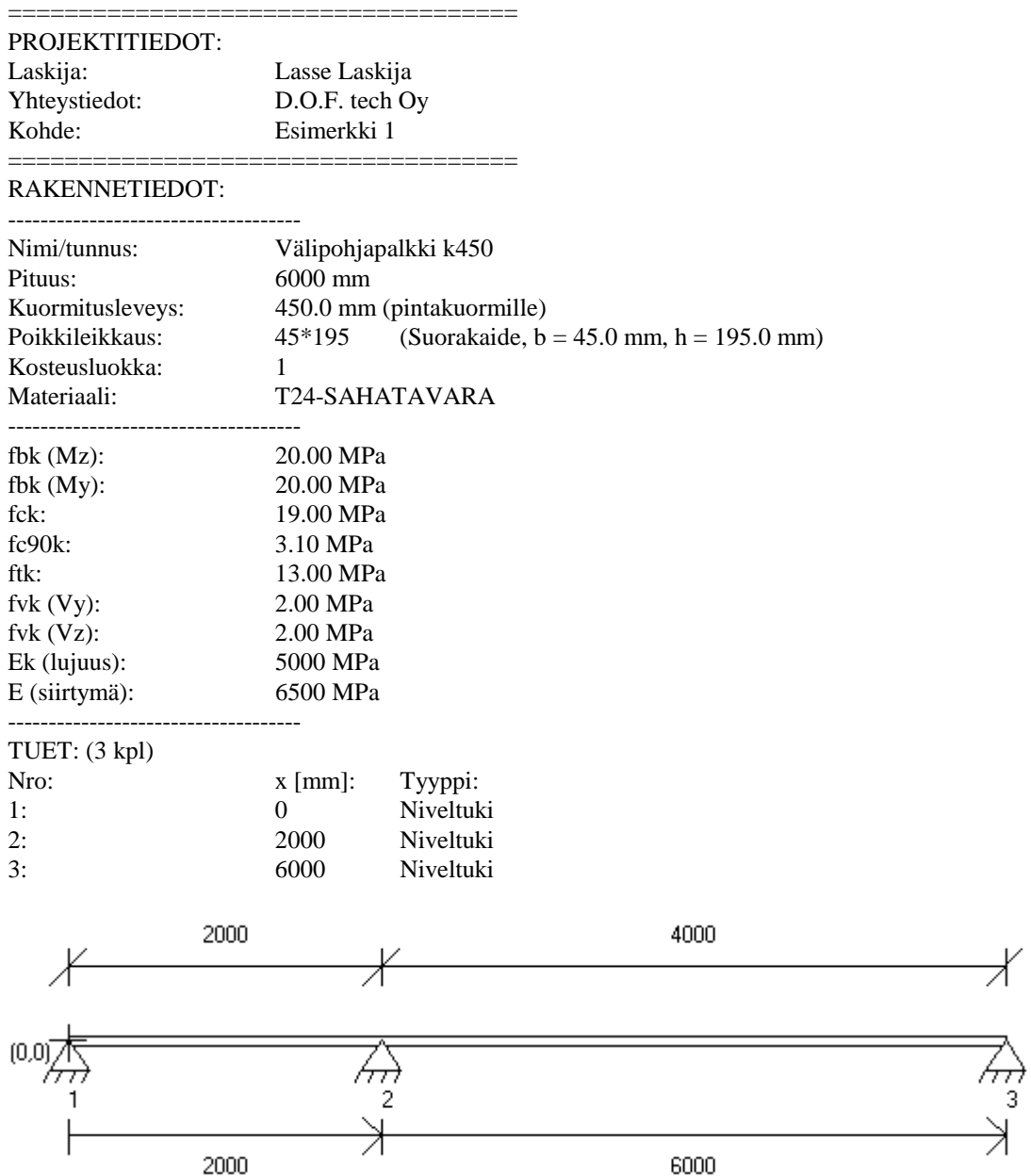

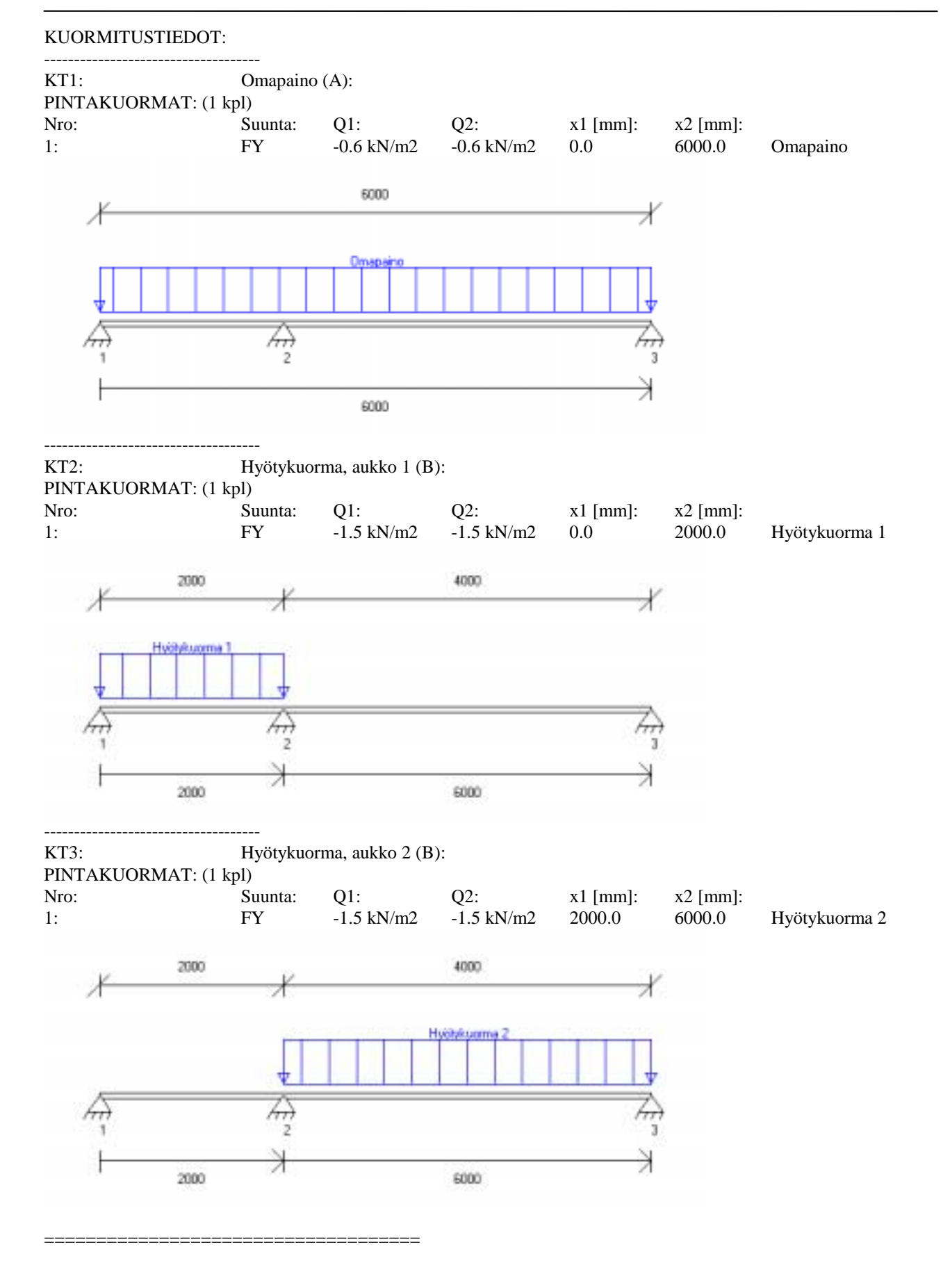

#### KUORMITUSYHDISTELMÄT:

------------------------------------ KY1 (Jännitystarkastelu):

1.20\*Omapaino + 1.60\*Hyötykuorma, aukko 1 + 1.60\*Hyötykuorma, aukko 2

------------------------------------ KY2 (Jännitystarkastelu): 1.20\*Omapaino + 1.60\*Hyötykuorma, aukko 1

------------------------------------

KY3 (Jännitystarkastelu):

1.20\*Omapaino + 1.60\*Hyötykuorma, aukko 2

------------------------------------ KY4 (Siirtymätarkastelu):

1.00\*Omapaino + 1.00\*Hyötykuorma, aukko 1 + 1.00\*Hyötykuorma, aukko 2

------------------------------------ KY5 (Siirtymätarkastelu):

 $=$ 

1.00\*Omapaino + 1.00\*Hyötykuorma, aukko 1

------------------------------------ KY6 (Siirtymätarkastelu): 1.00\*Omapaino + 1.00\*Hyötykuorma, aukko 2

#### TUKIREAKTIOT, KUORMITUSYHDISTELMÄT:

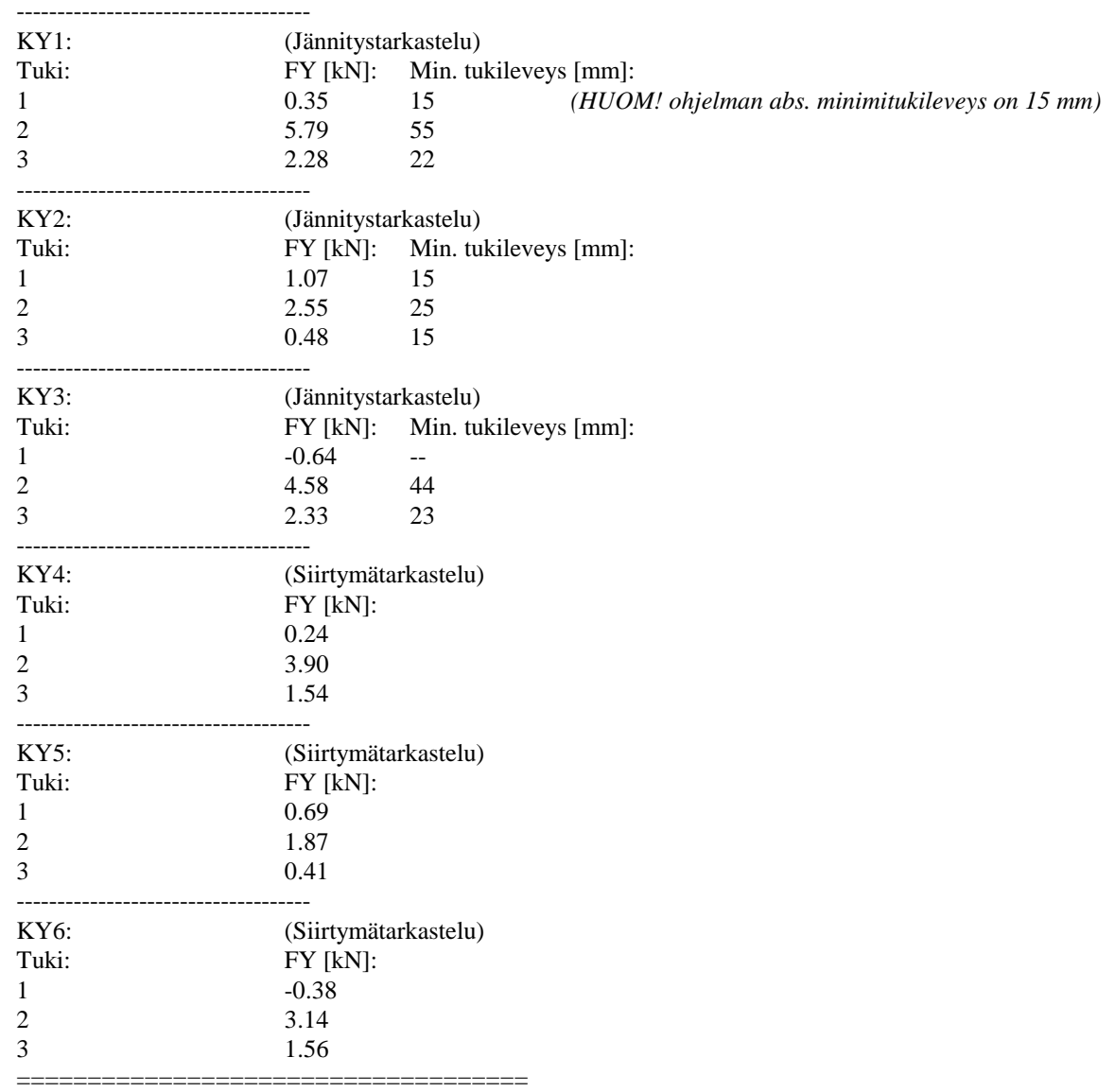

#### TUKIREAKTIOT, KUORMITUSTAPAUKSET:

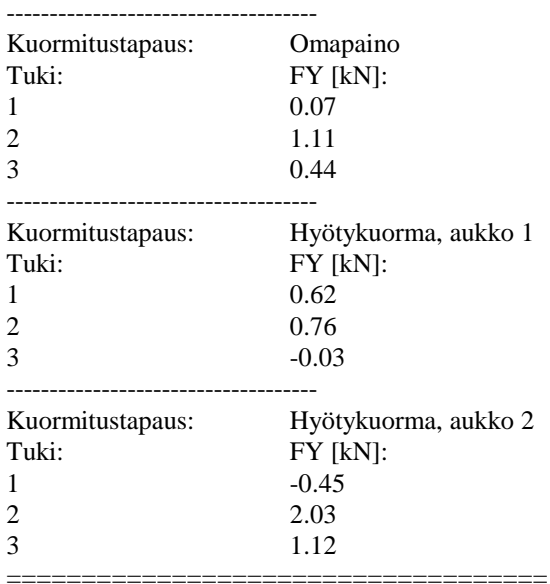

#### MITOITUS:

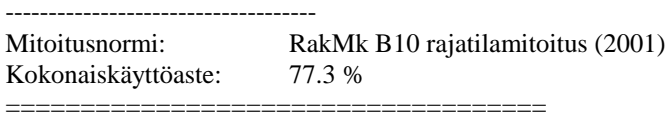

#### MITOITUS, JÄNNITYSTARKASTELUT: (KA = 48 %)

#### ------------------------------------ KY1 (48 %), Aikaluokka =  $B$

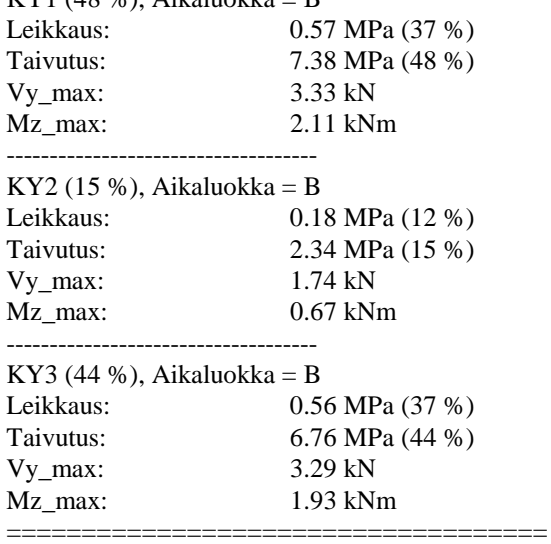

MITOITUS, SIIRTYMÄTARKASTELUT: (KA = 77 %) ------------------------------------ Sallitut siirtymät (y-suunta): Kaikki kuormat: L/300 Muuttuvat kuormat: 12.0 mm ------------------------------------ KY4 (73 %), Aikaluokka =  $B$ Aukko 1 ( $x = 0.0 - 2000.0$ ) Uy,tot =  $0.98$  mm, Uy, muuttuva =  $0.70$  mm (15 %) Aukko 2 (x = 2000.0 - 6000.0) Uy,tot = 9.71 mm, Uy,muuttuva = 6.93 mm (73 %) ------------------------------------ KY5 (16 %), Aikaluokka = B Aukko 1 (x = 0.0 - 2000.0) Uy,tot =  $0.39$  mm, Uy, muuttuva =  $0.62$  mm  $(6\%)$ Aukko 2 (x = 2000.0 - 6000.0) Uy,tot = 2.19 mm, Uy, muuttuva =  $0.64$  mm (16 %) ------------------------------------ KY6 (77 %), Aikaluokka = B Aukko 1 (x = 0.0 - 2000.0) Uy,tot = 1.55 mm, Uy, muuttuva = 1.27 mm  $(23\%)$ Aukko 2 (x = 2000.0 - 6000.0) Uy,tot = 10.31 mm, Uy, muuttuva = 7.54 mm (77 %) ====================================